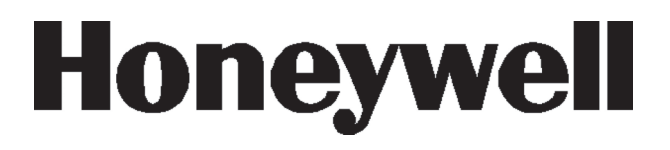

# **Dimensión Galaxy**

Guía del usuario

*Seguridad Honeywell*

## Índice

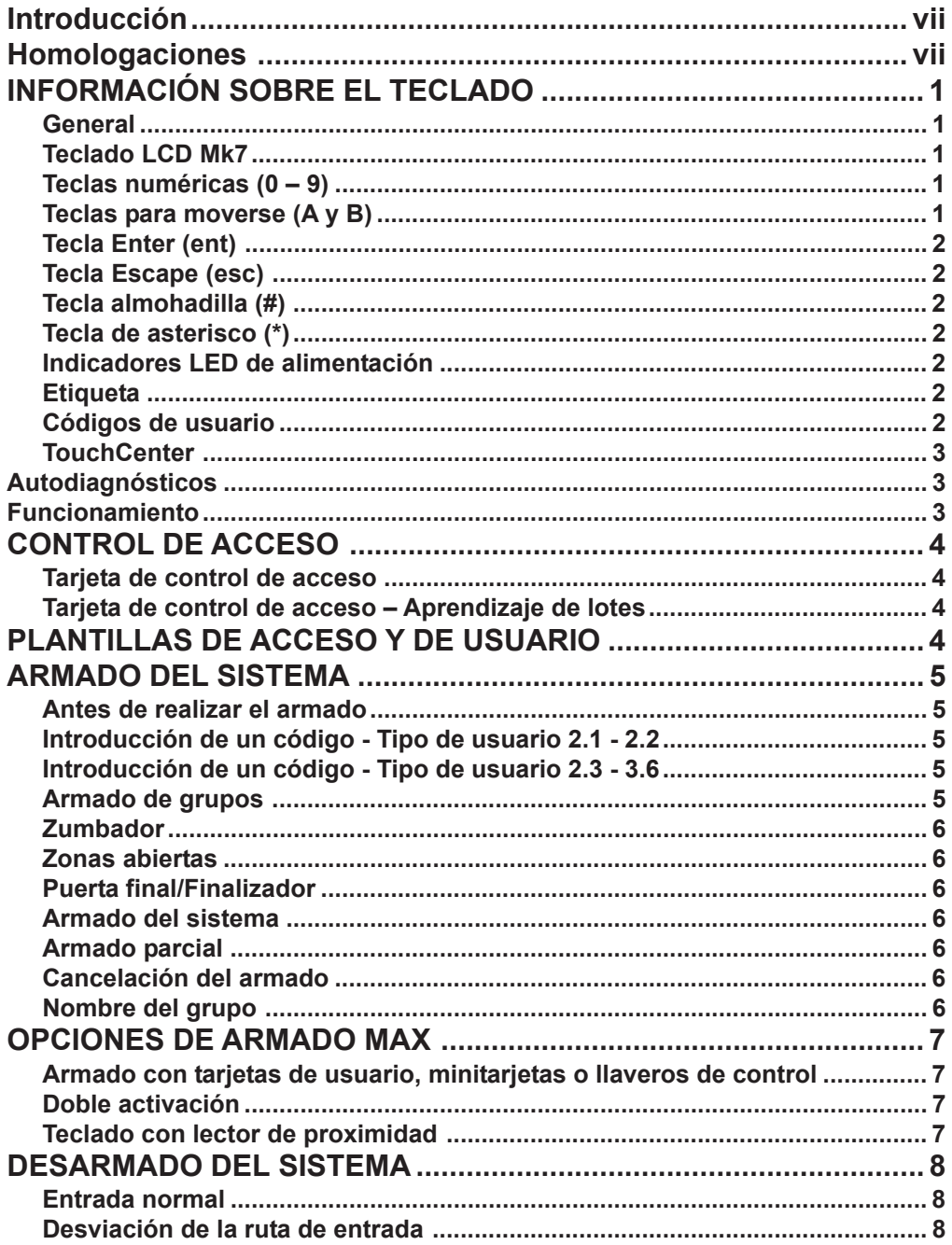

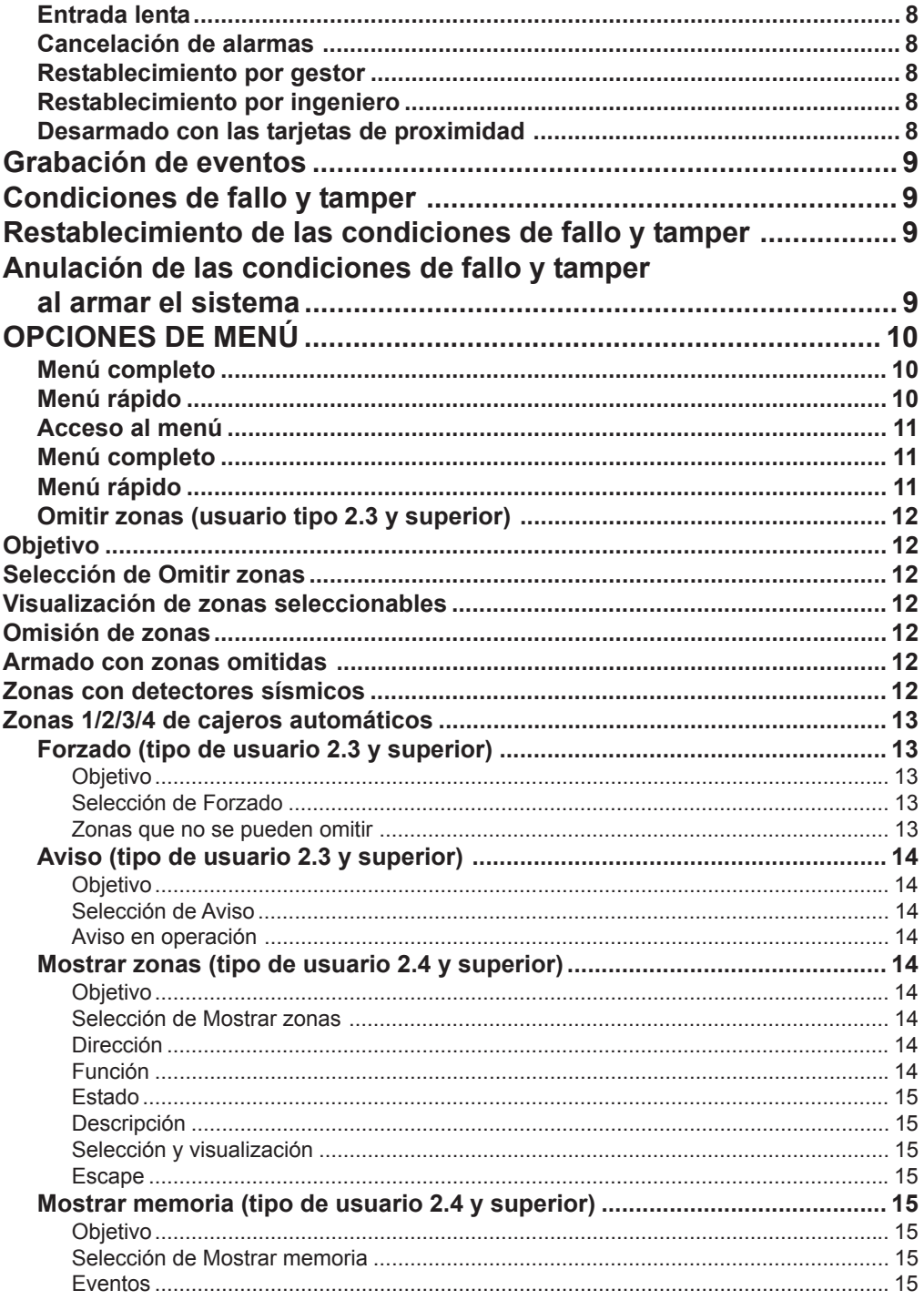

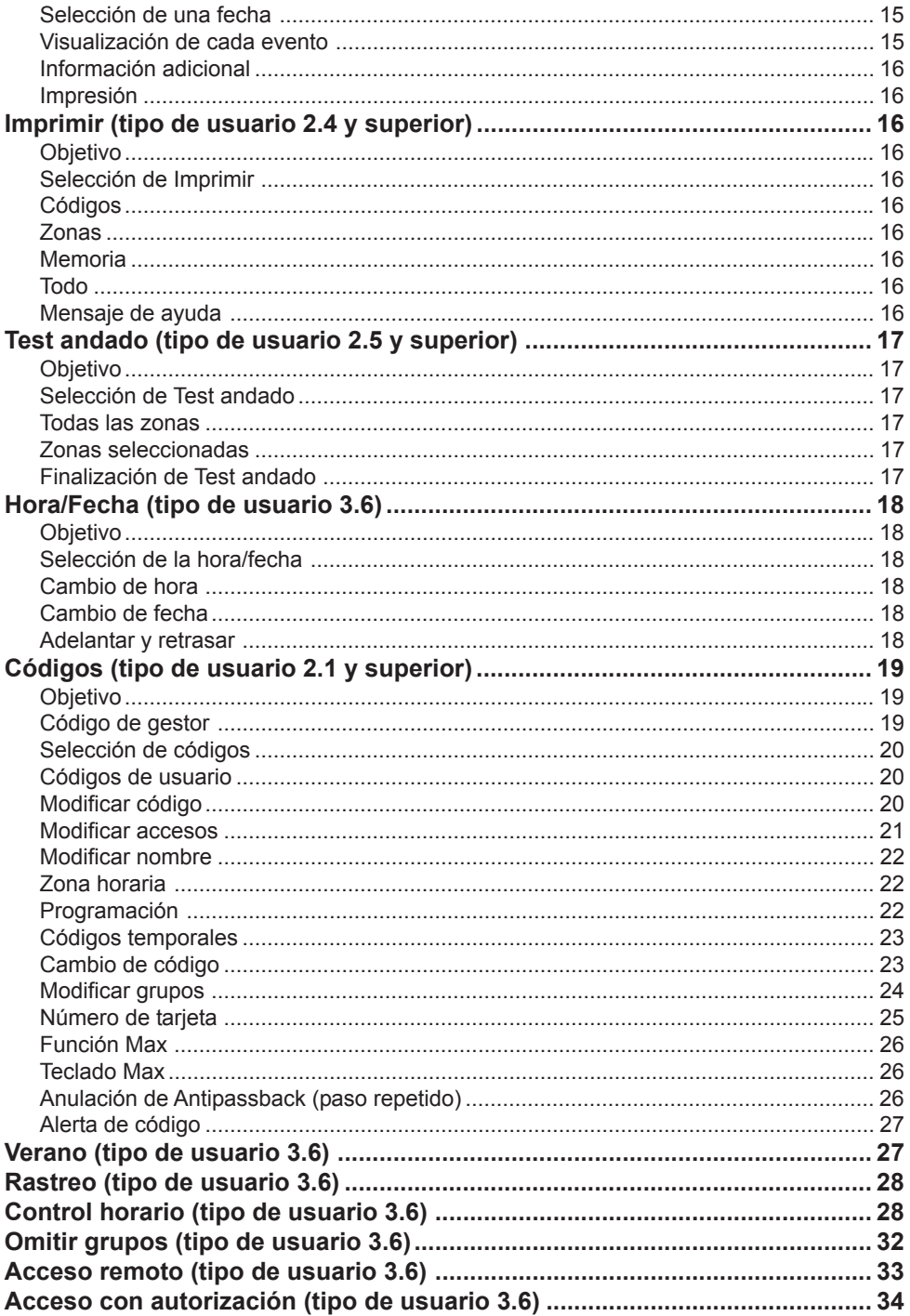

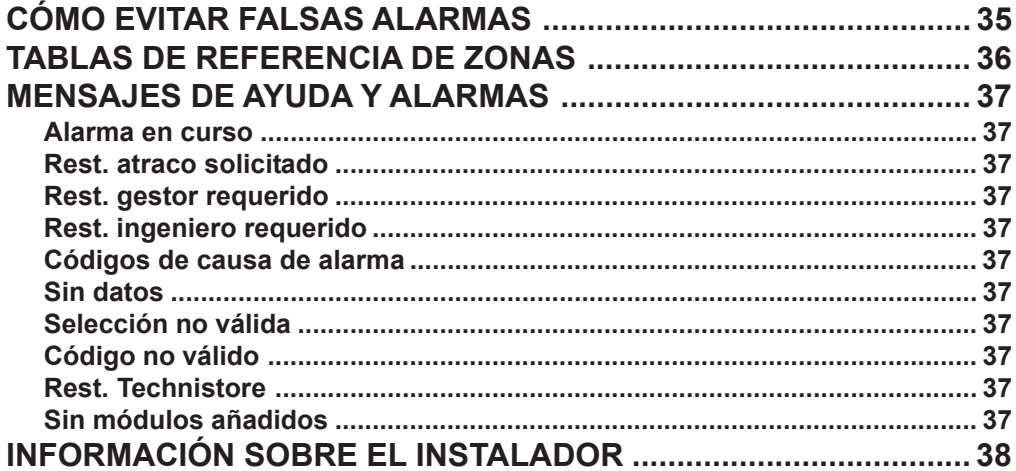

## <span id="page-6-0"></span>**INTRODUCCIÓN**

El sistema de alarma Dimensión Galaxy está controlado por un microprocesador diseñado con la aplicación de la última tecnología en software y hardware.

Lo primero y principal es que Dimensión Galaxy satisface todas sus necesidades en el ámbito de la seguridad. Un instalador autorizado programará y pondrá en marcha el sistema siguiendo sus requisitos exactos.

#### **Advertencia:**

El usuario no puede realizar el mantenimiento de ningún componente. Solicite su mantenimiento a un instalador cualificado.

## **Homologaciones**

## **Aprobación de la red de telefonía pública conmutada (PSTN)**

Este equipo se ha certificado según la decisión del Consejo 98/482/CE para la conexión paneuropea de un terminal simple a la red de telefonía pública conmutada (PSTN). No obstante, debido a las diferencias existentes entre las diversas PSTN de cada país, la certificación de conformidad en sí misma no garantiza de forma incondicional un funcionamiento correcto en cada punto de unión de la red PSTN.

En caso de surgir cualquier problema, póngase en contacto en primer lugar con el proveedor del equipo.

El dispositivo Galaxy se ha diseñado para funcionar conjuntamente con las redes siguientes:

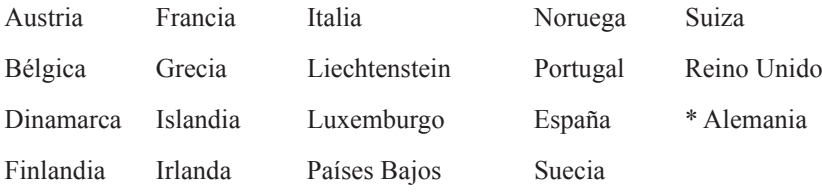

\* *Es posible que haya dificultades al funcionar conjuntamente.*

**NOTA:** Póngase en contacto con el proveedor del equipo antes de utilizar el dispositivo Galaxy en una red no mencionada en la lista.

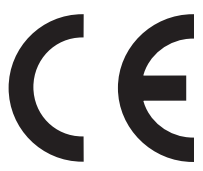

## <span id="page-8-0"></span>**INFORMACIÓN SOBRE EL TECLADO**

## **General**

El sistema de alarma Galaxy se controla mediante el teclado Galaxy Mk7 de pantalla LCD con caracteres alfanuméricos o el teclado gráfico TouchCenter.

## **Teclado LCD Mk7**

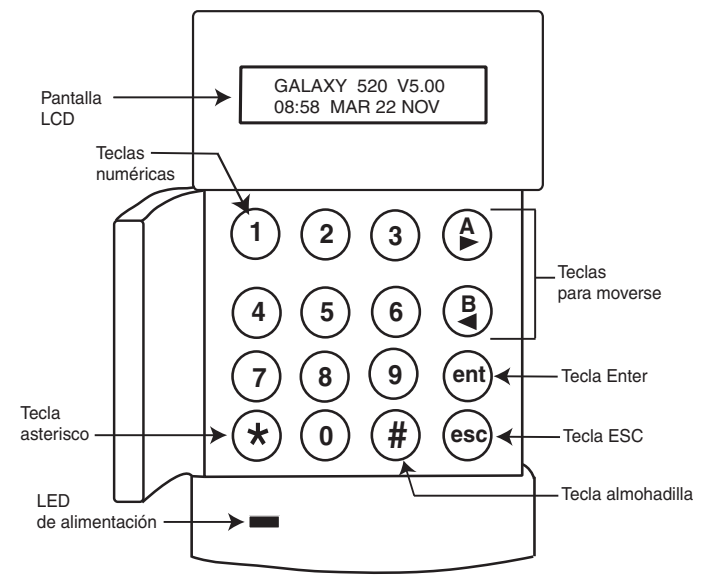

## **Teclas numéricas (0 – 9)**

Estas teclas se utilizan para introducir el código y seleccionar y modificar las distintas opciones.

Antes de realizar operaciones en el sistema, los usuarios deben identificarse con su código personal (PIN). Este código incluye como mínimo un número de 4 dígitos seleccionados de 0 a 9.

Las teclas numéricas también se utilizan cuando se programan grupos en el sistema y permiten armarlos o desarmarlos.

## **Teclas para moverse (A y B)**

Estas teclas se han programado para activar una de las opciones del sistema. Al pulsar la tecla **A >** tras introducir un código válido, se iniciará la rutina de armado total. Al pulsar la tecla **<B** tras introducir un código válido, se iniciará la rutina de armado parcial.

Una vez seleccionada una opción del sistema, se pueden usar las teclas **A >** o **< B** como teclas de desplazamiento para avanzar (**A >**) o retroceder (**< B**) a través de las listas de información. Si se mantiene pulsada una tecla para moverse mientras se consulta una lista de opciones, se muestra rápidamente cada elemento de la lista, lo que permite un rápido acceso a la información.

## <span id="page-9-0"></span>**Tecla Enter (ent)**

La tecla **ent** acepta y procesa los datos introducidos. Se realizan acciones válidas y se obtiene acceso a la siguiente opción.

## **Tecla Escape (esc)**

La tecla **esc** anula la opción actual para volver al nivel de opción anterior. Se eliminará cualquier modificación de opción realizada antes de la opción que se está cancelando. Si se pulsa repetidas veces la tecla **esc**, el usuario volverá a la pantalla de inicio.

La tecla **esc** también cancela la rutina de armado si se pulsa durante el tiempo de salida.

## **Tecla almohadilla (#)**

La tecla **#** se utiliza para mostrar opciones adicionales para determinadas funciones, por ejemplo, para ADELANTAR/RETRASAR la hora en la opción **Hora/Fecha**.

Esta tecla también se utiliza como tecla de coacción del usuario (**pulsándola dos veces tras introducir un código válido**).

## **Tecla de asterisco (\*)**

La tecla \* se utiliza para proporcionar características adicionales a determinadas opciones, por ejemplo, imprimir el registro de eventos o eliminar entradas.

## **Indicadores LED de alimentación**

El LED de alimentación verde permanece encendido mientras el teclado se encuentra conectado a una fuente de alimentación principal. Si el indicador LED parpadea lentamente, significará que se ha detectado un error de la fuente de alimentación principal. Si, por el contrario, parpadea rápidamente, significa que la tensión de la batería ha caído por debajo del umbral mínimo o que se ha fundido uno de los fusibles del panel de control PCB.

## **Etiqueta**

La etiqueta es el texto que aparece en la pantalla de teclado, por ejemplo, **Galaxy 520 V5.00** (con la hora y la fecha en la línea de abajo). Esta etiqueta se mostrará en la pantalla siempre que el sistema esté desarmado, a menos que se acceda al menú o aparezca un mensaje de alarma o de ayuda. La etiqueta puede ser modificada por el instalador. Si el sistema está armado, la etiqueta normalmente se mostrará en blanco.

## **Códigos de usuario**

El código de usuario es un código (número de identificación personal) único que contiene al menos 5 dígitos en total. Este código identifica al usuario en el panel de alarma de Galaxy y permite utilizar el sistema.

### <span id="page-10-0"></span>**TouchCenter**

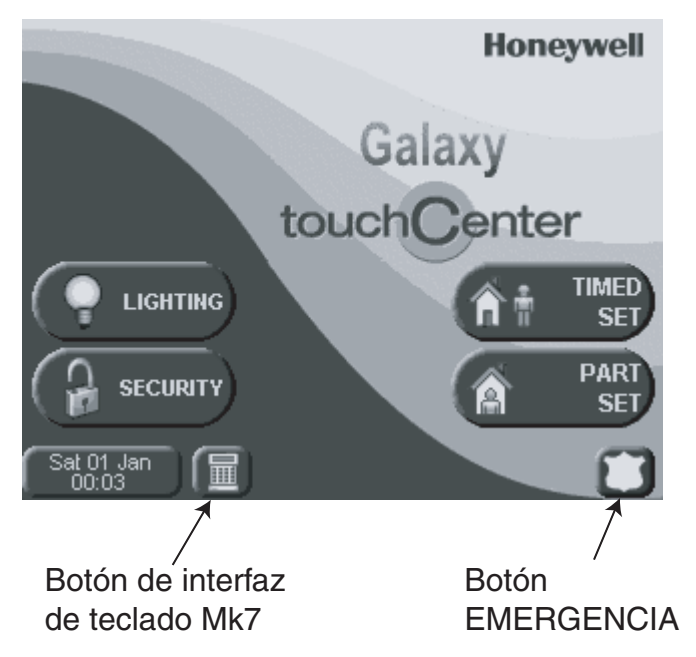

TouchCenter es un teclado de interfaz táctil con instrucciones de uso en pantalla fáciles de aprender. Tiene las siguientes características:

- Menús claros y de fácil navegación.
- Explicaciones sencillas de los eventos del sistema a base de texto o iconos.
- Pantalla en color.
- Pantalla táctil
- Ayuda y asesoramiento cuando se producen fallos y problemas.

#### **Autodiagnósticos**

Una serie de pruebas de diagnóstico permiten al usuario comprobar el correcto funcionamiento del TouchCenter y su conexión con el sistema Galaxy. Hay tres pruebas de diagnóstico:

- Prueba de pantalla
- Prueba de sonido
- Prueba de LED

#### **Funcionamiento**

El funcionamiento de TouchCenter se explica con detalle en otro manual, la guía rápida de usuario de TouchCenter IG1-0803.

## <span id="page-11-0"></span>**CONTROL DE ACCESO**

## **Tarjeta de control de acceso**

Una tarjeta de control de acceso es una tarjeta de proximidad que puede presentarse a un lector de proximidad para:

- Permitir el acceso a puertas de acceso controladas
- Cancelar alarmas, fallos o tampers
- Armar o desarmar el sistema

Para asignar a un usuario una tarjeta de control de acceso:

- Acceda a la opción de menú **42.1=Códigos de usuario**.
- Pulse la tecla **A >** para desplazarse hasta el número de usuario correcto y después, pulse **ent**.
- Pulse **A >** hasta que aparezca **07=Nº tarjeta** en la pantalla LCD del teclado y después, pulse **ent**.
- Introduzca el número de serie de la tarjeta de control de acceso; la tecla \* (asterisco) puede utilizarse para borrar el último dígito introducido.
- Pulse **ent** para guardar el número de serie.
- Pulse **ent** para volver a la pantalla por defecto.

## **Tarjeta de control de acceso – Aprendizaje de lotes**

La función de aprendizaje de lotes permite asignar una o varias tarjetas de control de acceso a los usuarios. Esto es posible mediante el uso de un lector de proximidad específico que se asigna cuando se instala el sistema.

Para acceder y utilizar la función de aprendizaje de lotes:

- 1 Acceda a la opción de menú **42.3.4=Inicio de lote**.
- 2 Introduzca el número del primer usuario al que se le va a asignar una tarjeta de control de acceso.
- 3 Pulse **ent.**.
- 4 Acceda a la opción de menú **42.3.1=Agregar lote**.
- 5 Presente al lector de proximidad la primera tarjeta de control de acceso que se va a asignar.
- 6 Esa tarjeta de control de acceso se asignará al usuario que aparezca y después, se pasará la pantalla LCD del teclado al siguiente usuario.
- 7 Repita los pasos 5 y 6 para asignar varias tarjetas de control de acceso.
- 8 Pulse **esc** para finalizar y volver a la pantalla de inicio.

## **PLANTILLAS DE ACCESO Y DE USUARIO**

A cada usuario del sistema se le puede asignar una plantilla de acceso. Se trata de una lista de **grupos** y **horarios** que determinará a qué grupos puede acceder el usuario y también a qué horas puede hacerlo. Este método significa que si hay varias puertas que llevan a un grupo o área, se concederá al usuario acceso a todas ellas de una sola vez. Esto reduce la complejidad y el tiempo de programación

## <span id="page-12-0"></span>**ARMADO DEL SISTEMA**

### **Antes de realizar el armado**

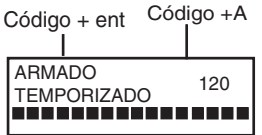

Antes de armar el sistema, asegúrese de que todas las puertas y ventanas están cerradas y que las áreas protegidas por detectores de movimiento están libres de cualquier elemento que las pueda obstruir.

## **Introducción de un código - Tipo de usuario 2.1 - 2.2**

Cada vez que se introduce un dígito, el teclado emite un pitido y muestra un \*. Una vez que se hayan introducido todos los dígitos, pulse la tecla **ent** o **A >** para iniciar la rutina de armado.

## **Introducción de un código - Tipo de usuario 2.3 - 3.6**

Cada vez que se introduce un dígito, el teclado emite un pitido y muestra un \*. Una vez que se hayan introducido todos los dígitos, pulse la tecla **A >** para iniciar la rutina de armado.

## **Armado de grupos**

Cuando se haya asignado una selección de grupos al código, seleccione los grupos que han de armarse como parte de la rutina de armado. El estado de armado de cada grupo se muestra en la pantalla del teclado. Las opciones de estado posibles son:

**L = Listo (el grupo no está armado y todas las zonas están cerradas)**

**F = Fallo (el grupo no está armado y al menos una zona está abierta)**

## **A = Armado (el grupo está armado)**

#### **B = Bloqueo (el grupo está bloqueado y no se puede desarmar)**

Seleccione los grupos que se tienen que armar introduciendo los números correspondientes. Por ejemplo, para armar los grupos 2 y 3 pulse las teclas **2** y **3** . La pantalla cambia para indicar los grupos seleccionados para el armado. Si se pulsa la tecla **ent**, se inicia la rutina de armado para los grupos especificados.

Los sistemas Galaxy de mayor tamaño tienen más de 8 grupos. Si el usuario puede seleccionar grupos, los grupos disponibles se mostrarán en el teclado seguidos de un código válido + **A >**. Los grupos que se mostrarán irán de A1 a A8. Utilice ambas teclas **A>** y **<B** para desplazarse por los distintos conjuntos de grupos. Si el usuario no puede seleccionar grupos, será necesario introducir el código y **A**> para que se armen todos los grupos que tiene asignados.

### **Tiempo de salida**

Si están cerradas todas las zonas del sistema cuando se inicia la rutina de armado, la pantalla indicará el tiempo que falta, en segundos, para evacuar las instalaciones. Salga del edificio utilizando la ruta acordada.

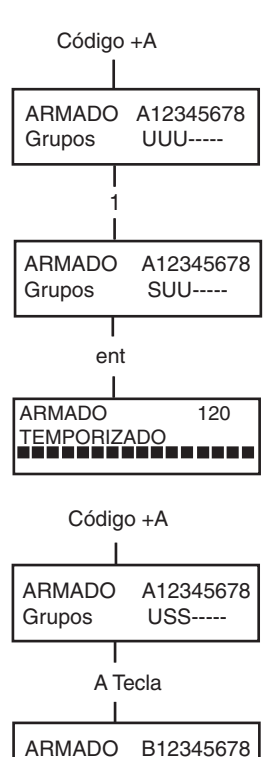

Grupos

ARMADO

TEMPORIZADO<br>**HELELELE** HOOOOOOOO

USS-----

ent

 $60$ 

## <span id="page-13-0"></span>**Zumbador**

Durante el periodo de armado, el zumbador emite un tono continuo si todas las zonas están cerradas. Si se abre una zona durante el periodo de armado, este dispositivo comenzará a emitir sonidos intermitentes. Lo mismo sucederá durante el último 25% del tiempo de armado, para indicar que queda poco tiempo.

### **Zonas abiertas**

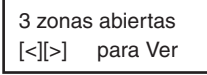

El tiempo de salida se restablecerá si se abren zonas durante el armado o alguna queda abierta. La pantalla indicará el número de zonas abiertas. Al cerrar las zonas, se reiniciará el tiempo de salida. Se generará una alarma si el armado no se ha completado antes de que finalice el periodo de fallo de armado. (Fallo de armado; programado por el instalador).

**Nota:** Antes de cerrar la zona abierta, pulse **esc** para cancelar la rutina de armado. El mensaje **ESC para cancelar** parpadeará como un aviso recordatorio.

## **Puerta final/Finalizador**

El procedimiento de armado se puede completar manualmente cerrando la puerta **FINAL** o pulsando el botón **FINALIZADOR**.

## **Armado del sistema**

Cuando haya concluido el tiempo o se haya realizado la terminación manual, el sistema esperará cuatro segundos antes de armarse. Los zumbadores emitirán dos tonos largos para confirmar que el sistema se ha armado. El teclado mostrará brevemente el mensaje **ARMADO**, antes de volver a la pantalla por defecto.

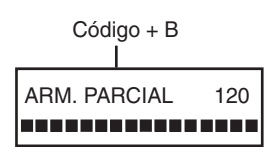

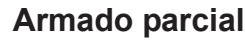

Para armar de forma parcial el sistema, pulse la tecla **< B** después de introducir el código. Solo se armarán las zonas que tengan el atributo **PARCIAL** activado. El resto de funciones de armado siguen siendo las mismas.

## **Cancelación del armado**

INS A12345678 Grupos RRRRRRRR A1 AREA UFFICI A1 R  $[<]$   $[>]$  #=MODIF.  $\overline{H}$ 

La rutina de armado se puede cancelar presionando la tecla **esc** antes de que se arme el sistema.

## **Nombre del grupo**

Si pulsa las teclas \* y **#** de forma simultánea cuando se muestran grupos en el teclado (al armar, por ejemplo), podrá ver el nombre del grupo. El nombre del grupo debería ser programado por el instalador. Pulse las teclas \* y **#** para ver nuevamente los grupos en la pantalla.

## <span id="page-14-0"></span>**OPCIONES DE ARMADO MAX**

## **Armado con tarjetas de usuario, minitarjetas o llaveros de control**

Las tarjetas de usuario de proximidad, minitarjetas o llaveros de control se pueden utilizar para armar el sistema. Para ello, se asigna una de las opciones de armado a cada usuario. Cuando se coloca la tarjeta delante de un módulo MAX o una llave de control durante cinco segundos, se activará la función de presentación de dicha tarjeta asignada al usuario frente al lector. Por ejemplo, si la función asignada MAX es **13 = Parcial**, la activación de la función de mantenimiento de la tarjeta hará que el sistema se arme de forma parcial. En cuanto a los lectores de control de acceso, es necesario un botón de función o la triple presentación de la tarjeta para activar la función de la tarjeta.

Si se asigna a un usuario una selección de grupos, se tendrá que acceder a un teclado para seleccionar el grupo que se va a armar después de pasar la tarjeta.

## **Doble activación**

Si se asigna un carácter # a determinados códigos de usuarios y a su número de tarjeta MAX, el usuario tendrá que realizar la operación de doble activación. Es decir, tendrá que introducir su código en primer lugar antes de realizar el armado con la tarjeta MAX y viceversa.

## **Teclado con lector de proximidad**

Un teclado con lector de proximidad es un teclado que incorpora un lector de tarjetas. Normalmente se instalan en sistemas en los que se utiliza el armado y desarmado de doble activación. Los teclados con lector de proximidad se utilizan como teclado y MAX, tal y como se describe arriba, aunque la tarjeta se mantiene frente a la esquina inferior derecha del teclado, como se muestra en la siguiente figura:

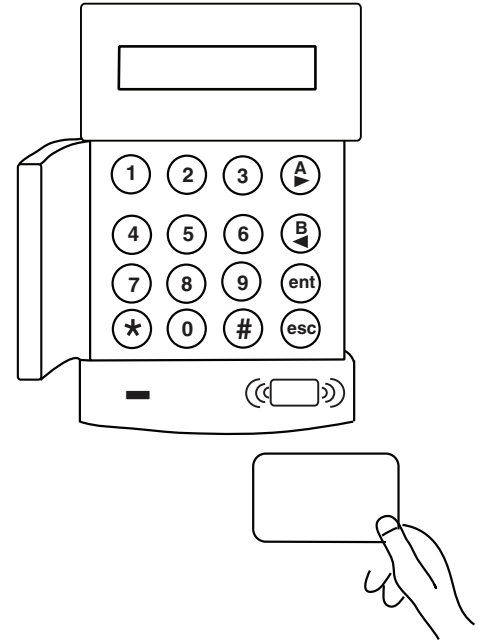

## <span id="page-15-0"></span>**DESARMADO DEL SISTEMA**

### **Entrada normal**

**Galaxy 520 V5.00 15.49 LUNES, 18 Nov CÓDIGO + ent**

El desarmado se iniciará justo después de que la puerta **FINAL** se abra y se active una zona de **ENTRADA**. El zumbador emite tonos lentamente y el usuario debe dirigirse directamente al teclado con lector y presentar una tarjeta válida al lector de proximidad para desarmar el sistema.

Si utiliza un teclado normal, introduzca un código válido seguido de **A >**, **< B** o **ent**.

Los usuarios con la función de selección de grupos, accederán a la pantalla DESARMADO tras introducir el código. De este modo, el usuario podrá desarmar grupos específicos. Para volver a la pantalla ARMADO, pulse **ent**.

## **Desviación de la ruta de entrada**

Vaya directamente al teclado cuando entre en el edificio. Si el usuario entra sin querer en un área protegida y activa una zona, se emitirá una alarma. Puede que se llame a la policía y que el sistema tenga que reactivarse.

## **Entrada lenta**

Introduzca un código válido antes de que finalice el tiempo de entrada. Si el tiempo de entrada finaliza antes de que se introduzca este código, se emitirá una alarma. El zumbador emite tonos con rapidez cuando ha transcurrido el 75% del tiempo, lo que indica que queda poco tiempo.

## **Cancelación de alarmas**

Para cancelar una alarma, introduzca un código válido seguido de la opción **ent** del teclado. El teclado muestra detalles de la zona activada. Cuando haya más de una zona activada, los detalles se podrán ver utilizando **A >** o **< B**.Pulse **ent** para volver a la pantalla por defecto. Algunos tipos de alarmas, una vez canceladas, requieren la introducción de un código con la autorización de reactivación adecuada. El sistema solicita un código de reactivación válido mostrando los mensajes **Rest. gestor requerido** o **Rest. ingeniero requerido** en el teclado.

#### **Restablecimiento por gestor**

Al introducir un código de gestor seguido de **ent**, se restablecerá el sistema después de una activación de alarma.

#### **Restablecimiento por ingeniero**

Algunos tipos de alarma requieren que un ingeniero visite el centro y, después de investigar lo que sucede, restablezca el sistema. En determinados casos, no se puede restablecer el sistema hasta que se haya llevado a cabo la restablecimiento por parte del ingeniero.

## **Desarmado con las tarjetas de proximidad**

Si alguno de los grupos asignados a la tarjeta está armado, los grupos se desarmarán al pasar una tarjeta por el teclado con lector de proximidad MAX o el lector de control de acceso MAX. La operación de doble activación y la selección de grupos, cuando se implementen, se aplicarán según las instrucciones de armado.

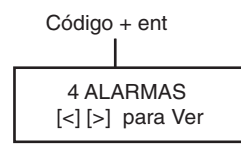

LLAMAR AL GESTOR PARA REARMAR

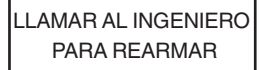

## <span id="page-16-0"></span>**Grabación de eventos**

No hay límite para el número de señales enviadas a partir de activaciones individuales durante cualquier periodo de armado. No obstante, en el registro de eventos solo se guardará un máximo de tres eventos de cualquier fuente individual.

## **Condiciones de fallo y tamper**

Si se produce un fallo o una situación de tamper en el estado desarmado, se activará una condición de alerta que consiste en un pitido intermitente o una alerta visual en el teclado. El usuario deberá introducir su código en el teclado y pulsar **ent**. Se mostrará la situación que ha provocado el fallo o tamper. Utilice las teclas  $A > y < B$  para desplazarse por los distintos fallos.

Si se produce un fallo o una situación de tamper en el estado armado, la causa aparecerá en el teclado cuando el usuario desarme el sistema.

## **Restablecimiento de las condiciones de fallo y tamper**

Cuando se genera una condición de alarma, fallo o tamper en el sistema, hay que llevar a cabo un restablecimiento para que pueda reanudarse el normal funcionamiento del sistema. Las condiciones de fallo y tamper pueden restablecerse siempre que:

- 1. Se elimine la causa.
- 2. Se introduzca un código de usuario o anticódigo autorizado.
- 3. Se hayan visto las condiciones en la pantalla del teclado después de los pasos 1 y 2 anteriores.

Si un usuario no tiene autoridad suficiente para restablecer la condición, se mostrará una etiqueta temporal para indicar que es necesario contar con un gestor o ingeniero para restablecer el sistema.

En sistemas instalados para cumplir la normativa EN50131 Grado 3, la mayoría de las condiciones de fallo y tamper necesitarán un código de ingeniero para su restablecimiento. De forma alternativa, se puede utilizar un anticódigo proporcionado por el centro de control de alarmas para restablecer el sistema según la causa y la configuración del sistema.

## **Anulación de las condiciones de fallo y tamper al armar el sistema**

Si no se puede restablecer el sistema debido a una condición de fallo o tamper sin resolver, quizás haya que anular la condición y armar el sistema de todas formas. Esto depende de la autoridad del usuario y del tipo de condición sin resolver.

Las condiciones pendientes de resolución se mostrarán siempre que se intente el armado, con la consiguiente interrupción del procedimiento. Sin embargo, si el usuario puede anular la condición, se mostrará el mensaje **ent=CONT. ARMADO**. Si en este punto se pulsa la tecla **ent**, la condición se anulará únicamente durante un periodo de armado y la acción de anulación se registrará para ese usuario. La condición se restablecerá en el siguiente desarmado del sistema.

## <span id="page-17-0"></span>**OPCIONES DE MENÚ**

Galaxy Dimension ofrece varias opciones de menú para modificar el rendimiento funcional del sistema.

Existen dos estructuras de menú:

## **Menú completo**

Solo pueden acceder el ingeniero y los usuarios autorizados con el código del gestor principal.

## **Menú rápido**

Se trata de una selección de opciones del menú completo. El menú rápido es el acceso de menú predeterminado para todos los códigos de usuario (tipo 2.3 y superior), excepto para el ingeniero y el gestor principal. Si el usuario no tiene permiso para introducir una opción de menú, aparecerá el mensaje **Opción no válida** en la pantalla.

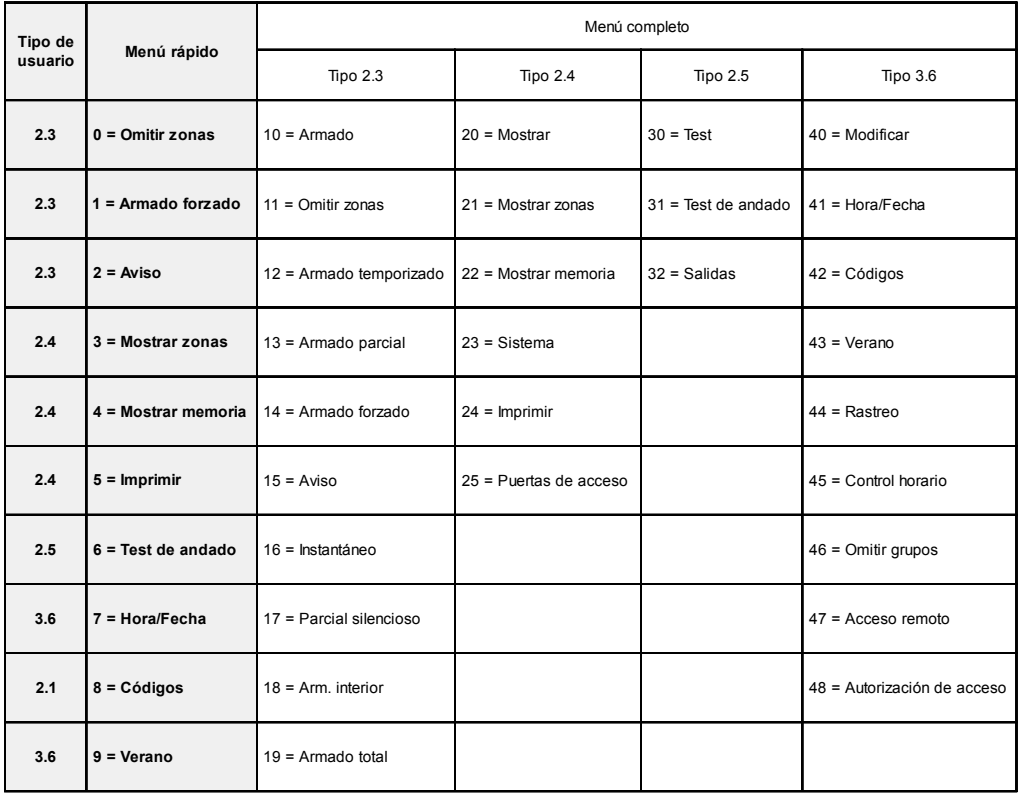

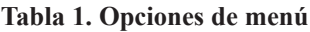

## <span id="page-18-0"></span>**Acceso al menú**

Para acceder al menú, introduzca un código válido y pulse la tecla **ent**. Si hay fallos del sistema sin resolver, estos se mostrarán en primer lugar. Cuando haya más de un fallo, se mostrará un símbolo > y se podrán utilizar las teclas de desplazamiento para verlos. Si se vuelve a pulsar la tecla **ent**, la pantalla mostrará el menú. Se obtendrá acceso al menú completo o al menú rápido, dependiendo del tipo de usuario.

- **Nota: 1.** Nota: Si el usuario no tiene la función de selección de grupos, se deberán desarmar todos los grupos asignados al código de usuario.
	- **2.** Si el usuario tiene la función de selección de grupos, solo se desarmará el grupo al que se asigne la zona FINAL o de ENTRADA.
	- **3.** Si no hay grupos, se deberá desarmar el sistema.

### **Menú completo**

El menú completo se compone de una jerarquía de cuatro estructuras. Se puede acceder a cada estructura mediante un tipo de código de usuario incrementado.

## **Menú rápido**

El menú rápido ofrece a los usuarios tipo 2.3 y superior una selección de hasta 10 opciones, numeradas de 0 a 9. La opción requerida se selecciona introduciendo el número de opción (0 a 9) o utilizando las teclas **A >** o **< B** para mostrar cada opción.

Las opciones de menú (como ocurre con todas las listas Galaxy) son cíclicas. Por lo tanto, a la opción de menú 9 le sigue la opción de menú 0.

**NOTA:** Los usuarios tipo 2.1 solo tienen acceso al menú **8 = Códigos** para cambios de código.

Las siguientes opciones de menú corresponden a la configuración predeterminada de fábrica. Cada opción se describe en las siguientes páginas.

## <span id="page-19-0"></span>**Omitir zonas (usuario tipo 2.3 y superior)**

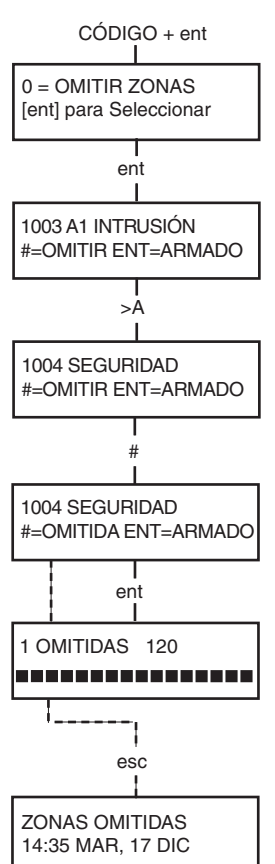

#### **Objetivo**

Esta opción permite al usuario omitir zonas antes de armar el sistema. Las zonas deben poder omitirse. De lo contrario, no se mostrarán.

**Nota:** Las zonas permanecen omitidas solo durante un periodo de armado.

#### **Selección de Omitir zonas**

Abra el MENÚ RÁPIDO. Se muestra la opción 0=OMITIR ZONAS. Pulse la tecla **ent** para seleccionar esta opción.

#### **Visualización de zonas seleccionables**

Cuando la opción **Omitir zonas** esté seleccionada, se mostrará la primera zona que se puede omitir. Estas zonas se pueden ver pulsando las teclas **A >** o **< B**. Las zonas cuya omisión se permite se pueden ver rápidamente manteniendo pulsada cualquiera de estas teclas.

#### **Omisión de zonas**

Una vez que se muestre la zona que se va a omitir en pantalla, pulse la tecla **#**. La pantalla indicará que se ha omitido la zona. Las teclas **A>** y **< B** se pueden utilizar para seleccionar otras zonas que se omitirán utilizando el mismo método.

**Nota:** Una zona se omite del sistema tan pronto como se pulsa la tecla **#**. No es necesario armar el sistema.

#### **Armado con zonas omitidas**

Una vez que se haya completado la lista de zonas omitidas, se iniciará la rutina de armado pulsando la tecla **ent**. Se comenzará a armar el sistema y la pantalla indicará cuántas zonas se han omitido. También se puede utilizar la tecla **esc** para volver a las opciones de menú. Las zonas que se hayan omitido permanecerán omitidas incluso después de utilizar la tecla **esc**.

**Nota:** Todas las zonas omitidas quedan registradas en la memoria junto al nombre del usuario.

#### **Zonas con detectores sísmicos**

Si la zona omitida es una zona con detectores sísmicos, todas las zonas de este tipo (en todos los grupos) se omitirán por bloques. Las zonas con detectores sísmicos seguirán omitidas hasta que se recuperen de forma manual. El desarmado del sistema no recuperará los detectores sísmicos.

<span id="page-20-0"></span>

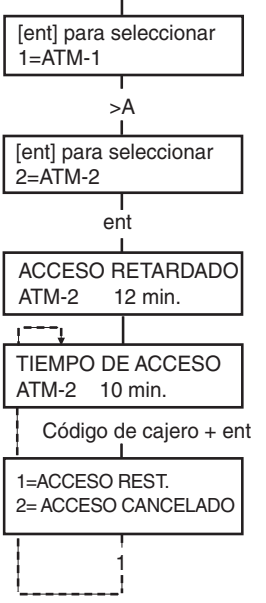

#### Código de cajero + ent **Zonas 1/2/3/4 de cajeros automáticos**

Las zonas de cajeros se omiten introduciendo uno de los diez códigos de cajero (los últimos 10 usuarios). Para seleccionar esta opción, introduzca un código de cajero seguido de la tecla **ent**. Utilice la tecla **A >** para desplazarse por las cuatro opciones de zona de cajero (CAJERO1 a CAJERO4) y selecciónelas pulsando la tecla **ent**. El tiempo de retardo de cajero programado previamente expirará antes de que se omitan todas las zonas de cajero con el tipo de zona de cajero seleccionado. Las zonas se omitirán mientras dure el periodo de tiempo de espera del cajero y el tiempo que falta en minutos se mostrará en el teclado que se está iniciando. Se muestra un aviso diez y cinco minutos antes de que se restablezcan las zonas. El periodo de tiempo de espera del cajero se puede ampliar introduciendo un código de cajero y seleccionando **1=Rest. acceso**. Para restablecer de forma manual las zonas de cajero, introduzca un código de cajero y seleccione **2=Cancelar acceso**.

## **Forzado (tipo de usuario 2.3 y superior)**

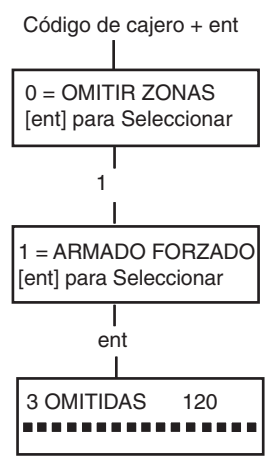

2 zonas abiertas [<l[>] para Ver

#### **Objetivo**

Cuando está activada, la opción **Forzado** permite al usuario omitir de forma automática zonas, aptas para omisión, que se encuentran abiertas cuando se inicia la rutina de armado del sistema. Las zonas omitidas de este modo permanecerán omitidas solo durante un periodo de armado.

#### **Selección de Forzado**

Acceda al MENÚ RÁPIDO. Pulse la tecla **1** seguida de la tecla **ent**. La pantalla indica cuántas zonas se han omitido y el número de segundos que quedan antes del armado.

#### **Zonas que no se pueden omitir**

Algunas zonas abiertas pueden no ser aptas para omitirse del sistema. En ese caso, la pantalla indica las zonas que están abiertas y se restablece el tiempo de salida. Estas zonas se deben cerrar para poder continuar con el armado.

## <span id="page-21-0"></span>**Aviso (tipo de usuario 2.3 y superior)**

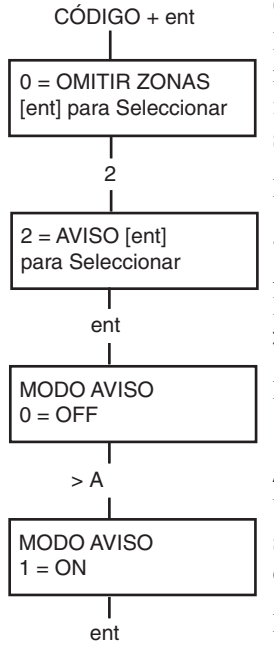

#### **Objetivo**

El modo **Aviso** se activa y desactiva mediante esta opción. Cuando el modo **Aviso** está activado, las zonas que hayan sido programadas por el ingeniero para el aviso activarán momentáneamente el zumbador cuando se abran.

**Nota:** Puede que el sistema no necesite zonas de este tipo.

#### **Selección de Aviso**

Abra el MENÚ RÁPIDO. Pulse la tecla **2** seguida de la tecla **ent**. La pantalla muestra el estado ON/OFF del modo **Aviso**. Pulse la tecla **>A** para alternar entre los estados y la tecla **ent** para aceptar la selección.

**Nota:** Las teclas **1** y **0** también se pueden utilizar para seleccionar ON y OFF respectivamente.

#### **Aviso en operación**

Una vez se haya activado, el modo **Aviso** permanecerá activo hasta que se vuelva a desconectar. Las zonas que el ingeniero haya programado con el atributo de aviso continuarán avisando cuando estén activadas.

**Nota:** El modo **Aviso** se suspenderá mientras el sistema esté armado o durante una alarma.

## **Mostrar zonas (tipo de usuario 2.4 y superior)**

### **Objetivo**

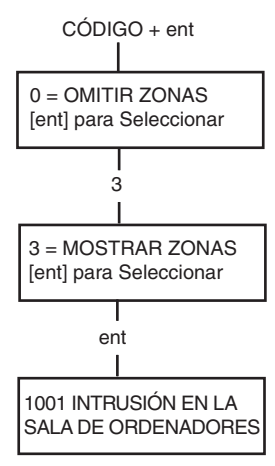

Esta opción de menú proporciona al usuario una forma de acceder al modo **Mostrar zonas** y comprobar cada zona para su descripción y estado actual.

#### **Selección de Mostrar zonas**

Abra el MENÚ RÁPIDO. Pulse la tecla **3** seguida de la tecla **ent**. Se mostrarán los detalles de la primera zona (1001).

#### **Dirección**

La dirección de la zona proporciona un número exclusivo de dirección de cuatro dígitos que se utiliza para identificación y selección, por ejemplo, 1026 - línea 1, RIO 02, zona 6.

#### **Función**

La función de zona se muestra e identifica el funcionamiento de la zona (por ejemplo, INTRUSIÓN, FUEGO).

#### <span id="page-22-0"></span>**Estado**

Se muestra el estado actual de la zona como información de circuito (por ejemplo, Abierto o Cerrado). Esta información alterna con la información de la función.

#### **Descripción**

La descripción de la zona, si se ha programado, se muestra en la línea de abajo de la pantalla. El descriptor utiliza texto alfanumérico y describe la zona en detalle (por ejemplo, puerta de oficina oeste).

#### **Selección y visualización**

Al seleccionar la opción **Mostrar zonas**, se muestra la primera dirección de zona disponible en el sistema. Las demás zonas se pueden ver de forma secuencial utilizando las teclas **> A** o **< B**. Las zonas también se pueden mostrar introduciendo la dirección de la zona: introduzca la línea, RIO y número de zona (4 dígitos). Pulse la tecla # para que se muestre la resistencia del circuito en ohmios y tensión de RIO (si está cableado).

#### **Escape**

La tecla **esc** cancela la opción y vuelve al menú de opciones.

### **Mostrar memoria (tipo de usuario 2.4 y superior)**

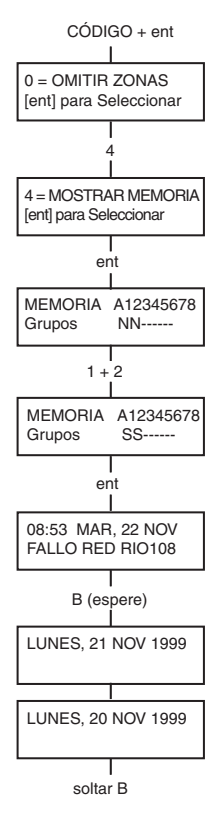

1001 INTRUSIÓN EN LA SALA DE ORDENADORES

 $2+1$ 

esc

1021 SEGURIDAD DE LA PUERTA CAJERO

#### **Objetivo**

La opción **Mostrar memoria** proporciona al usuario la forma de ver el historial del sistema. Los eventos se registran en detalle y se almacenan en la memoria no volátil.

#### **Selección de Mostrar memoria**

Abra el MENÚ RÁPIDO. Pulse la tecla **4** seguida de la tecla **ent**. Se muestran los detalles del evento más reciente que se va a registrar.

#### **Eventos**

Los eventos disponibles para visualizar incluyen detalles de armado, desarmado y alarmas. Se especifica la hora y fecha de cada evento.

#### **Selección de una fecha**

Mantenga pulsada una de las teclas para moverse. Se pasará rápidamente por las fechas que se mantienen en la memoria. La tecla **A >** avanza por las fechas mientras que la **< B** retrocede por éstas. Al detenerse en la fecha requerida, se revela el primer evento de la misma.

#### **Visualización de cada evento**

Los eventos completos de cualquier fecha se pueden ver al pasar progresivamente por los eventos mediante las teclas para mover **A >** y **< B**.

\* Si el usuario tiene activada la función de selección de grupos, se mostrarán estos. Los eventos de cada grupo se pueden mostrar introduciendo el número del grupo.

<span id="page-23-0"></span>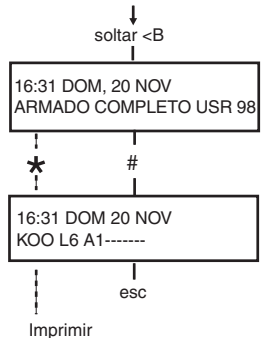

Código + ent

0 = OMITIR ZONAS [ent] para seleccionar

#### **Información adicional**

La tecla **#** se puede utilizar para ver información adicional sobre algunos tipos de eventos. Esta información se muestra en la línea de abajo. Incluye detalles como descriptores de zona, tipos de usuario y qué teclado se utilizó.

#### **Impresión**

Si se conecta al sistema una impresora serie, se puede imprimir un historial del sistema pulsando la tecla \*. El sistema imprimirá desde el evento en pantalla hasta el evento más reciente.

## **Imprimir (tipo de usuario 2.4 y superior)**

#### **Objetivo**

La opción **Imprimir** proporciona al usuario la posibilidad de obtener una copia impresa de los detalles del sistema. Esta opción requiere la conexión de una impresora serie al sistema.

#### **Selección de Imprimir**

Abra el MENÚ RÁPIDO. Pulse la tecla **5** seguida de la tecla **ent**. Se mostrarán las opciones de impresión del sistema. Al pulsar la tecla **esc**, se cancelará la opción IMPRIMIR.

### **Códigos**

Pulse la tecla **1** para comenzar la impresión de todos los códigos, proporcionando el nombre de usuario, el nombre, el nivel y la longitud del código.

#### **Zonas**

Seleccione la opción **Zonas** para imprimir los detalles de cada zona del sistema. Se imprimirá la dirección de zona, la función y el descriptor. Pulse la tecla **2** para seleccionar esta opción.

#### **Memoria**

Toda la memoria se puede imprimir seleccionando la tecla **3**. La impresión está formada por hasta 1000 eventos dependiendo del tipo de panel. Detalla la hora y fecha del armado, desarmado y las alarmas.

### **Todo**

Todas las opciones (CÓDIGOS, ZONAS y MEMORIA) se pueden imprimir seleccionando la opción **TODO**. Si se pulsa la tecla **4**, se imprime comenzando por los códigos de usuario.

### **Mensaje de ayuda**

Si se comienza una impresión sin que haya una impresora conectada y en línea, la pantalla indicará que la impresora está apagada.

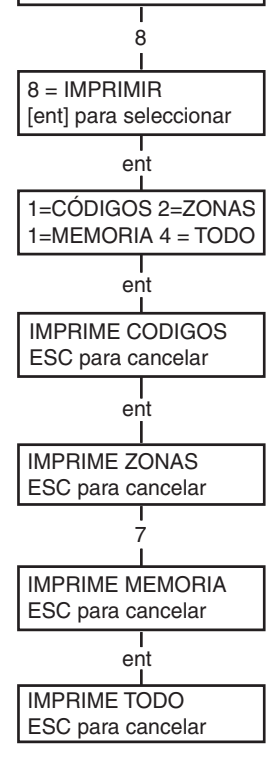

IMPRESORA fuera de línea ESC para cancelar

### <span id="page-24-0"></span>**Test andado (tipo de usuario 2.5 y superior)**

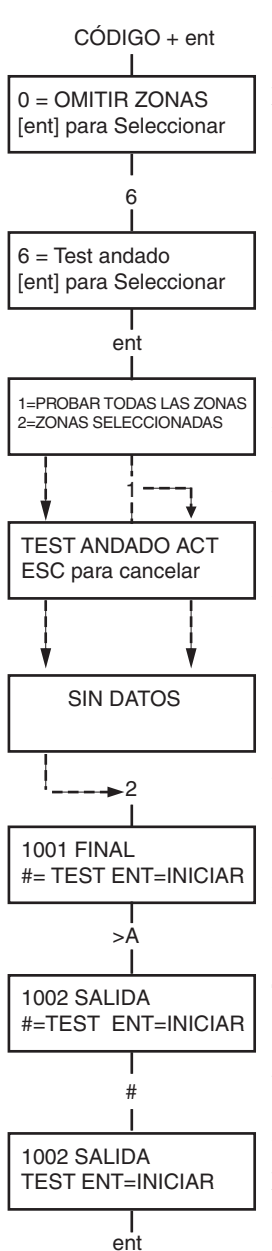

#### **Objetivo**

La opción **Test andado** proporciona una forma de probar las zonas para garantizar que están funcionando correctamente. Existen dos opciones disponibles:

- **1.** Se pueden probar todas las zonas
- **2.** Se pueden probar las zonas seleccionadas

En ambos casos, el zumbador, si se selecciona el test de andado sonoro, indica la presencia de una zona abierta. El test se registra en la memoria. Las zonas RF (inalámbricas) también muestran la intensidad de señal recibida en porcentaje

#### **Selección de Test andado**

Abra el MENÚ RÁPIDO. Pulse la tecla **6** seguida de la tecla **ent**. Cuando se selecciona **Test andado**, las opciones son **1=Ver** o **2 = Activar**.

Si se selecciona **1=Ver**, el usuario puede ver zonas **Sin probar** o zonas **Probadas**. Si se selecciona **2=Activar**, se dispone de una opción más: test andado **silencioso** o **sonoro**. La opción entre **Todas las zonas** o **Zonas seleccionadas** aparece en ambos casos.

#### **Todas las zonas**

Si se selecciona **Todas las zonas** (pulse la tecla **1**), comenzará el test al instante. No es necesario seleccionar nada, ya que todas las zonas válidas se incluyen en el test. El zumbador se activa cada vez que se abre una zona y se detiene cuando se cierran todas las zonas.

**Nota:** La opción **Todas las zonas** solo prueba las zonas que se pueden omitir del sistema.

#### **Zonas seleccionadas**

Si se selecciona la opción **Zonas seleccionadas** con la tecla **2** , se mostrará la primera zona en el sistema. Cada zona se mostrará sucesivamente utilizando las teclas **>A** o **< B**. Cuando aparezca la zona que se va a incluir en el test, pulse la tecla #. Se pueden incluir otras zonas en el test de la misma manera. Una vez se hayan seleccionado todas las zonas requeridas, pulse la tecla **ent** para iniciar la opción **Test andado**.

**Nota:** La opción **Zonas seleccionadas** incluye zonas no omitibles.

#### **Finalización de Test andado**

Para cancelar la opción Test andado, pulse la tecla **esc**. De lo contrario, esta opción permanecerá activa durante 20 minutos después de la última pulsación de tecla.

## <span id="page-25-0"></span>**Hora/Fecha (tipo de usuario 3.6)**

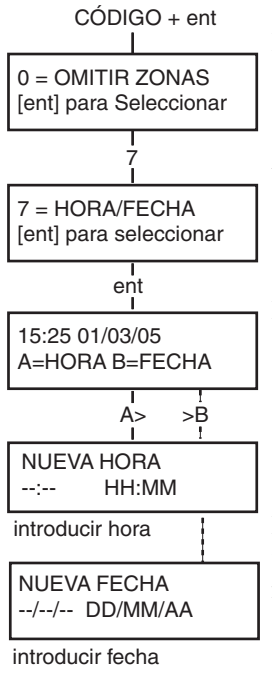

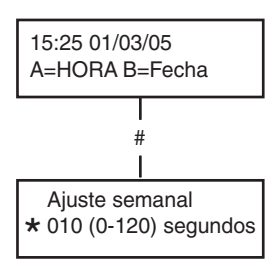

<sup>(</sup>pulse la para retrasar la temporización) \*

#### **Objetivo**

La opción **Hora/Fecha** permite al usuario modificar tanto el horario (horas/minutos) como la fecha (día/mes/año).

#### **Selección de la hora/fecha**

Abra el MENÚ RÁPIDO. Pulse la tecla 7 seguida de la tecla **ent**. Una vez seleccionada la opción **Hora/Fecha**, se podrá seleccionar la hora o la fecha pulsando la tecla **A>** o **< B.**

#### **Cambio de hora**

Para cambiar la hora, pulse la tecla **A>**. La pantalla solicita una **Nueva hora** en horas y minutos (HH:MM). Una vez introducida la nueva hora, la pantalla volverá inmediatamente a la pantalla de selección de hora o fecha. El sistema no acepta horas no válidas (más de 23 horas, más de 59 minutos). Si pulsa la tecla **esc**, se cancelará la entrada.

#### **Cambio de fecha**

Para cambiar la fecha, pulse la tecla **< B**. La pantalla solicita una **Nueva fecha** en días, meses y años (DD/MM/AA). Una vez introducida la nueva fecha, la pantalla mostrará momentáneamente el día de la semana, antes de volver a la pantalla de selección de hora o fecha. El sistema no acepta fechas no válidas (por ejemplo, **32/13/99**). Si se pulsa la tecla **esc**, se cancelará la entrada.

#### **Adelantar y retrasar**

Se puede adelantar y retrasar la hora para compensar cualquier variación en la velocidad del reloj. Pulse la tecla # cuando se encuentre en modo de hora/fecha para seleccionar el ajuste de velocidad del reloj. El rango es de 0 a 120 segundos por semana. Si pulsa la tecla \*, se retrasará la hora.

## <span id="page-26-0"></span>**Códigos (tipo de usuario 2.1 y superior)**

Cada usuario con código tiene acceso a modificar su propio código. Los usuarios solo tienen acceso a su propio código de usuario. La única excepción es el código de gestor.

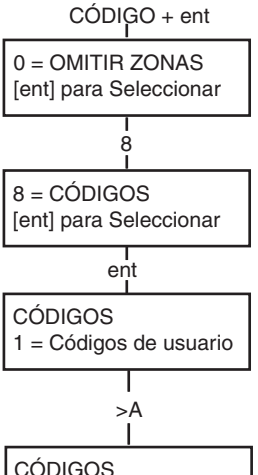

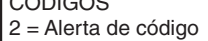

#### **Objetivo**

La opción de menú **Códigos** permite a los gestores (tipo de usuario 3.6) asignar, modificar y eliminar los códigos que permiten a los usuarios acceder al sistema y utilizarlo. La opción de códigos se divide en dos submenús:

#### **1. Códigos de usuario**

Subdivididos en 10 menús (dependiendo de si están activadas las opciones de grupo y **Modo MAX**) que determinan toda la información de acceso a los usuarios con códigos. Este menú también asigna detalles MAX a los números de usuario.

#### **2. Alerta de código**

Esta opción determina el periodo de advertencia proporcionado a los usuarios antes de la fecha de **Cambio de código** programada.

**Nota:** El periodo válido para los códigos de **Cambio de código** es programado por el instalador.

#### **Código de gestor**

El código de gestor autoriza para:

- Programar la opción CÓDIGOS DE USUARIO para cada uno de los códigos de usuario.
- Asignar otros códigos al tipo gestor 3.6.
- Modificar el código de gestor (el código de gestor no puede eliminarse)
- Asignar las funciones MAX al código.

El código del gestor se establece de forma predeterminada para la selección de grupos cuando se activan grupos. El gestor puede activar/desactivar la opción de selección de grupos (utilizando la tecla \*) según sea necesario.

El código del gestor se establece de forma predeterminada para el acceso al menú rápido.

**Nota:** MAX es el lector de acceso de proximidad que se puede conectar al sistema Galaxy. Esto también se refiere a MAX3 , la versión mejorada de MAX.

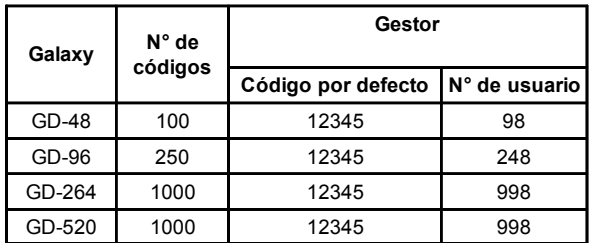

#### **Tabla 2. Códigos predeterminados**

<span id="page-27-0"></span>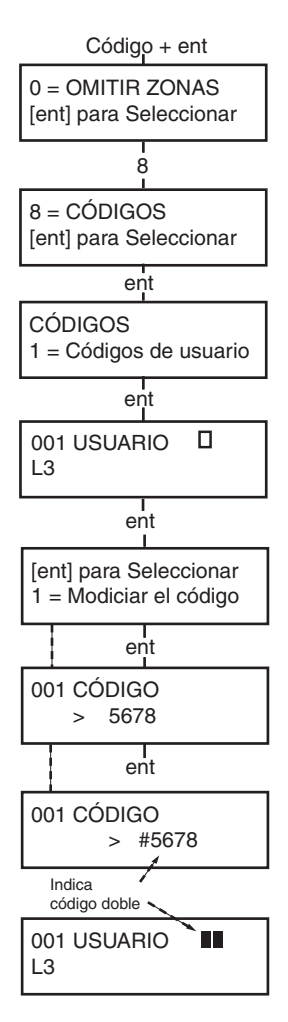

#### **Selección de códigos**

Abra el MENÚ RÁPIDO. Pulse la tecla **8** seguida de la tecla **ent**.

#### **Códigos de usuario**

Una vez que la opción **Códigos** se haya seleccionado, pulse la tecla **1** para acceder a **Códigos de usuarios**. Vea cada uno de los números de usuario utilizando la tecla **A>**. Cada número de usuario ofrece opciones para código, nivel, nombre y, cuando sea aplicable, zonas horarias y grupos. Cuando se muestre el número de usuario que se va a modificar, pulse la tecla **ent** para acceder a la opción **Modificar código**.

#### **Modificar código**

La opción **Modificar código** permite asignar un código a un usuario o modificar un código existente. El código debe ser un número de cuatro, cinco o seis dígitos exclusivo en el sistema. Si se asigna un código duplicado, se mostrará el mensaje **Entrada duplicada**. Cada vez que se introduzca un dígito, éste se mostrará en la línea de abajo de la pantalla. Para borrar el último dígito que se muestra, pulse la tecla \*. Si se continúa pulsando la tecla \*, se borrarán todos los dígitos. Una vez que se haya asignado el código correcto, pulse la tecla **ent** para aceptar la programación y volver al nivel de menú anterior.

Tras asignar un código a un número de usuario, se mostrará un cuadro sólido  $(\blacksquare)$  en la línea de la pantalla de detalles del número de usuario.

#### • **Eliminación de un código**

Los códigos existentes pueden borrarse si se utiliza la tecla \* en lugar de una entrada de dígitos. Cuando no haya un código asignado a un nombre de usuario, se mostrará un cuadro vacío  $(\Box)$  en la primera línea de la pantalla de detalles de usuario.

#### • **Asignación de código dobles**

Para programar un código de usuario como **Cód. doble**, pulse la tecla # mientras se selecciona la opción **Modificar código**. El símbolo # se muestra al principio del código asignado al usuario (por ejemplo, **#5678**). Cuando se haya asignado un código como código doble, se mostrarán dos cuadros sólidos  $(\blacksquare \blacksquare)$  en la primera línea de la pantalla de detalles de usuario.

#### • **Operación de códigos dobles**

Si se introduce un único código doble, no se podrá obtener acceso al menú, armar o desarmar el sistema. Aparecerá el mensaje **SIN ACCESO – CÓDIGO ADICIONAL**. Se deberá introducir un segundo código doble en un intervalo de 60 segundos para acceder al menú, armar o desarmar el sistema. Los códigos dobles pueden ser de varios niveles. El código de máximo nivel introducido determina el nivel de acceso al sistema. Una única entrada de un código doble, sin que sea necesaria una segunda entrada de código en un intervalo de 60 segundos, provocará un registro de código no permitido en la memoria. Se activarán todas las salidas programadas como **Código no permitido**.

<span id="page-28-0"></span>CÓDIGO + ent  $0 =$  OMITIR ZONAS [ent] para Seleccionar 8  $8 = C$ ÓDIGOS [ent] para Seleccionar T ent CÓDIGOS 1 = Códigos de usuario ent 001 USUARIO  $\Box$ L3 ent [ent] para Seleccionar 1 = Modificar código T >A [ent] para Seleccionar 2 = Modificar nivel ent 001 nivel >\_3

ent

#### **Modificar accesos**

A cada usuario se le asigna un tipo de acceso que determina las opciones de menú disponibles que puede utilizar (consulte la Tabla 1. Opciones de menú). Al seleccionar esta opción, introduzca el tipo que desea asignar al usuario y pulse la tecla **ent** para aceptar la programación y volver al nivel de menú anterior. Consulte la Tabla 3. Niveles de acceso de usuario, para conocer la disponibilidad de acceso.

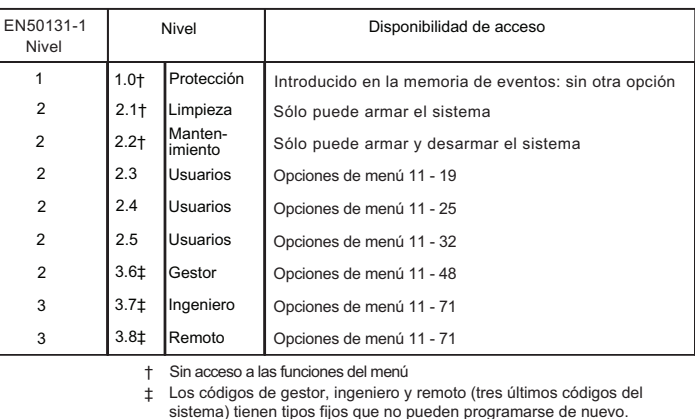

**Tabla 3. Niveles de acceso de usuario**

#### **• Código de coacción**

Si se pulsa la tecla # mientras se accede a **Modificar nivel**, el código actual se asignará como un Código de coacción. No hay límite en cuanto al número de códigos que se pueden asignar como coacción. La introducción en cualquier momento de un código de coacción, activa las salidas programadas como **Coacción o Atraco**.

Cualquier código válido seguido de **# # ent** (la tecla **ent** puede ser reemplazada por la tecla **A>** o **< B)** puede utilizarse como código de coacción. Esta función se desactiva en las instalaciones realizadas en Reino Unido para cumplir con las normativas.

<span id="page-29-0"></span>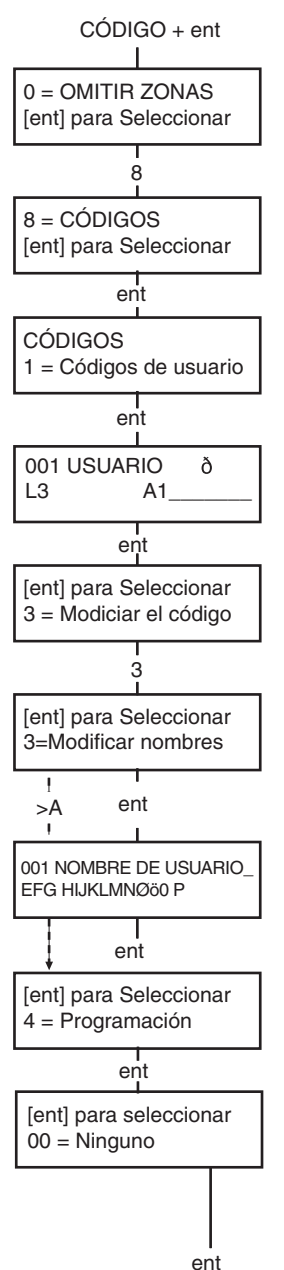

#### **• Menú rápido**

Todos los códigos de usuario acceden de forma predeterminada al menú rápido. Este menú se compone de una selección de diez opciones (0 – 9) de las opciones de menú 11 – 49. El tipo de código de usuario controla el acceso al menú rápido. Cualquier usuario se puede actualizar desde el menú rápido al menú completo asignando un \* al usuario mientras se accede a la opción **Modificar nivel**. Por lo tanto, un usuario con un tipo \*2.5 tendría acceso al menú completo de opciones 11 – 32. Ningún código podrá acceder a ambos menús.

**Nota:** El código de gestor principal accede de forma predeterminada al menú completo.

#### **Modificar nombre**

Permite asignar un nombre al usuario (máximo de 6 caracteres). Cada uno de los códigos de usuario adopta de forma predeterminada el nombre **USUARIO** y el gestor hace lo mismo con **GESTOR**. El nombre del gestor no se puede cambiar. Al seleccionar la opción **Modificar Nombre**, se mostrará una sección de los caracteres alfanuméricos que se pueden asignar al nombre de usuario en la línea inferior del teclado; el cursor parpadeará en la letra **L**. Pulse \* para borrar las letras del nombre predeterminado o anterior. Una vez se haya borrado el nombre anterior, utilice las teclas **A>** o **< B** para mover el cursor a la primera letra del nombre y pulse la tecla **ent**. El carácter seleccionado aparece en la primera línea. Continúe este proceso hasta que se haya completado el nombre. La tecla # alterna entre caracteres de mayúscula y minúscula y la biblioteca del sistema. Pulse **esc** para guardar el nombre y salir.

#### **Zona horaria**

Los gestores pueden asignar zonas horarias a códigos de usuario si el ingeniero ha programado la opción **HORARIOS**. Las zonas horarias se utilizan para desactivar el código de usuario durante las horas (**ON a OFF**) programadas en **HORARIO A** y **B**.

#### **Programación**

Esta opción permite el acceso del código PIN del usuario a las opciones de menú del panel de armado y desarmado. El código PIN sólo funciona durante el periodo OFF de un horario semanal asignado.

Si un usuario intenta utilizar su código PIN durante los periodos **ON** de su horario asignado, se registrará un evento de código no válido y se activará cualquier salida programada como código no válido.

Si se establece esta opción como **00=Ninguno**, entonces los códigos PIN siempre estarán operativos.

**Nota:** Esta opción **no** controla en absoluto el acceso de tarjetas a través de las puertas. Está controlado por plantillas y se asigna a un usuario en la opción **42.11=Plantilla**.

<span id="page-30-0"></span>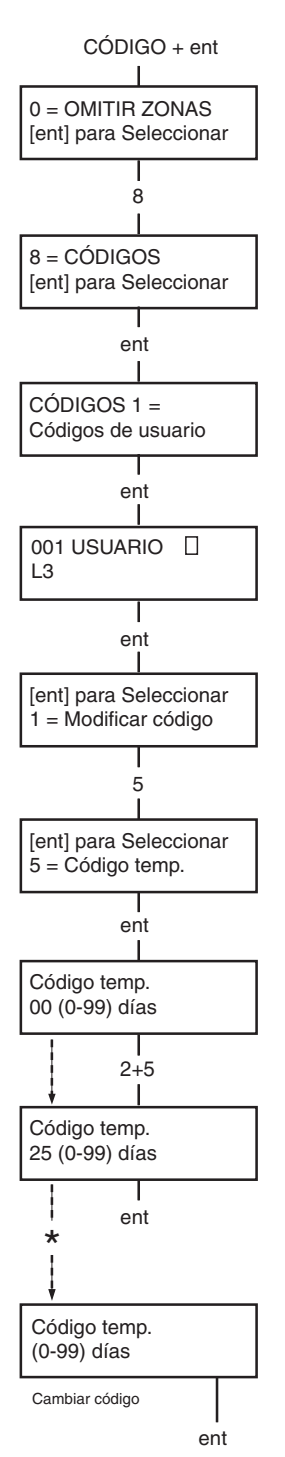

#### **Códigos temporales**

Los **códigos temporales** permiten asignar temporalmente un código a un usuario. Al seleccionar esta opción, introduzca el número de días (0 a 99) que el código debe permanecer activo. El valor predeterminado de **0** indica que el código es permanente. Una vez transcurrido el número de días asignados, el código temporal expirará y se eliminará de la lista de códigos a medianoche. Un código asignado como **código temporal** se indicará en la pantalla de código de usuario mediante un signo ^ entre el número de usuario y el nombre de usuario, por ejemplo, **001^ USUARIO**.

**Nota:** Los códigos de gestor, ingeniero o remotos no se pueden firmar como **código temporal**.

#### **Cambio de código**

Para programar un código de usuario como código de **Cambio de código**, seleccione la opción **Códigos temporales** y pulse la tecla \* en lugar de un número de días para un código temporal. Pulse la tecla **ent** para aceptar la programación y volver al nivel de menú anterior. Un código asignado como un código de **Cambio de código** se indica en la pantalla de código de usuario mediante un signo \* entre el número de usuario y el nombre de usuario, por ejemplo, **001** \* **USUARIO**. Si se asigna un usuario a la función **Cambio de código** en la opción **Código temporal**, el usuario deberá asignar un nuevo código tras un determinado periodo de tiempo. De lo contrario, el código expirará y dejará de estar operativo. Se puede asignar una notificación (1 – 28 días) en la que se especifique que se ha de cambiar el código mediante la opción **Alerta de código**. Se solicitará al usuario que asigne un nuevo código cuando el código que está a punto de expirar se introduzca durante el periodo de alerta de código (excepto durante el desarmado del sistema). El nuevo código debe tener de cuatro a seis dígitos debe ser distinto a cualquier otro código vigente. El nuevo código se tendrá que volver a introducir y, si se confirma, el usuario volverá a la etiqueta. Si se pulsa la tecla **esc** o el nuevo código introducido no es válido, el usuario podrá continuar utilizando el panel con normalidad. La siguiente entrada del código solicitará el cambio del mismo.

**Nota:** Si el usuario no ha introducido un nuevo código para el final del periodo de alerta de código, se borrará el código en el siguiente desarmado del sistema.

<span id="page-31-0"></span>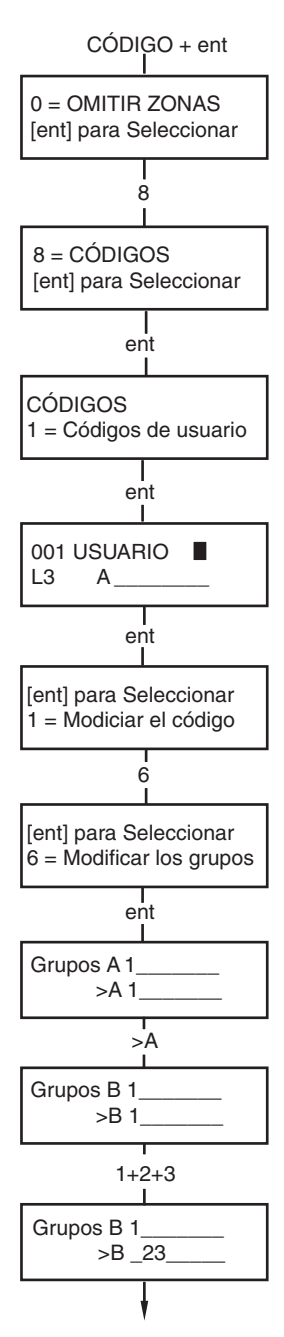

#### **Modificar grupos**

Esta opción determina los grupos del sistema a los que el usuario tiene acceso y sobre los que tiene control operativo. La opción **Modificar grupos** solo está disponible si el ingeniero activa el **Modo Grupo**. La opción predeterminada del sistema es que los grupos estén desactivados.

Los grupos asignados al usuario se muestran al seleccionar la opción **Modificar grupos**. Todos los usuarios se asignan al grupo 1 de forma predeterminada. Al pulsar el número de grupo se cambia al grupo asignado al usuario; por ejemplo, al pulsar **2** y **3** se asignan al usuario los grupos 2 y 3. Si se pulsa **1** (con el grupo 1 ya asignado), el grupo 1 se elimina del código de usuario. Para asignar la selección de grupo al usuario, pulse la tecla \*. Tras asignar al usuario los grupos necesarios, pulse la tecla **ent** para aceptar la programación y volver al nivel de menú anterior.

#### **• Sistemas con varios grupos**

Los sistemas Galaxy de mayor tamaño tienen más de 8 grupos, que se muestran en el teclado en bloques de ocho grupos denominados A, B, C y D:

Utilice las teclas **A>** o **< B** para desplazarse por los bloques. Pulse las teclas 1 – 8 para asignar los grupos de cada bloque al usuario.

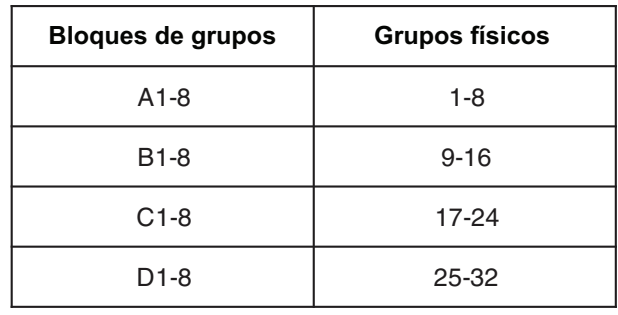

#### **• Grupos únicos**

Un usuario se puede asignar a cualquier grupo único. En este caso, solo un usuario podrá acceder, armar y desarmar dicho grupo.

#### **• Varios grupos**

Los usuarios se pueden asignar a varios grupos, en cuyo caso el acceso y el funcionamiento serán acciones colectivas. El usuario no puede optar por funcionar con un solo grupo o con una combinación de los grupos asignados.

<span id="page-32-0"></span>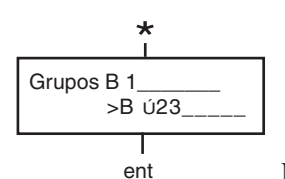

### 8 8 = CÓDIGOS [ent] para Seleccionar CÓDIGO + ent ent CÓDIGOS 1 = Códigos de usuario ent [ent] para Seleccionar 1 = Modiciar el código ent Nº de tarjeta > 001 USUARIO  $L3$   $A$ 7 [ent] para seleccionar  $7 = N<sup>o</sup>$  de tarjeta ent  $0 = 0$ MITIR ZONAS [ent] para Seleccionar Introd. nuevo número

#### ent de tarjeta

#### **• Selección de grupo**

Los usuarios se pueden asignar a varios grupos, aunque también pueden elegir qué grupo de los asignados desean ver, armar o desarmar. Si se pulsa la tecla \* mientras se asignan los grupos al usuario, se asignará la característica de selección de grupo.

**Notas:**1. El gestor tiene acceso fijo a todos los grupos del sistema. Esta característica no se puede volver a programar.

2. Por defecto, el gestor tiene asignada la característica de selección de grupo, aunque es posible eliminarla.

3. Los usuarios con acceso autorizado a la opción **Códigos** solo pueden asignar grupos que se hayan asignado a su código de usuario. Un usuario sin acceso al grupo 4, no puede asignar dicho grupo a otro código de usuario.

#### **Número de tarjeta**

Cada tarjeta de acceso, minitarjeta o llavero de control tiene un número exclusivo de 10 cifras grabado con láser. Para asignar una tarjeta, minitarjeta o llavero de control a un usuario, este número se introduce en la opción **Nº tarjeta**. El número identifica la tarjeta, minitarjeta o llavero de control, ante el sistema y lo relaciona con el usuario al que ha sido asignado.

1. Introduzca el número único de 10 cifras grabado con láser en la tarjeta **o** indique el identificador exclusivo del botón del mando generado por el RIO RF. **O bien,** pulse simultáneamente las teclas **A** y **1** del teclado con lector de proximidad y presente la tarjeta o el llavero de control al lector, en menos de 5 segundos. El número descifrado de la tarjeta se registrará en el panel Galaxy y se mostrará en el teclado con lector de proximidad.

2. Pulse la tecla **ent** para guardar la programación y volver al menú anterior.

**Nota:** Se puede asignar un número de tarjeta a un código de usuario que no tenga asignado un código PIN. Las demás opciones para este usuario son válidas para la tarjeta, minitarjeta o llavero de control.

Cuando se asigna un número de tarjeta a un número de usuario, la letra minúscula (m) se muestra en la línea superior de la pantalla de detalles de número de usuario.

El carácter # asignado al número MAX hace que la función MAX tenga doble activación; es decir, que sea necesario introducir el código en primer lugar. Si se asigna el carácter \* al número MAX, la tarjeta tendrá doble acceso, por lo que será necesaria otra tarjeta para abrir las puertas.

<span id="page-33-0"></span>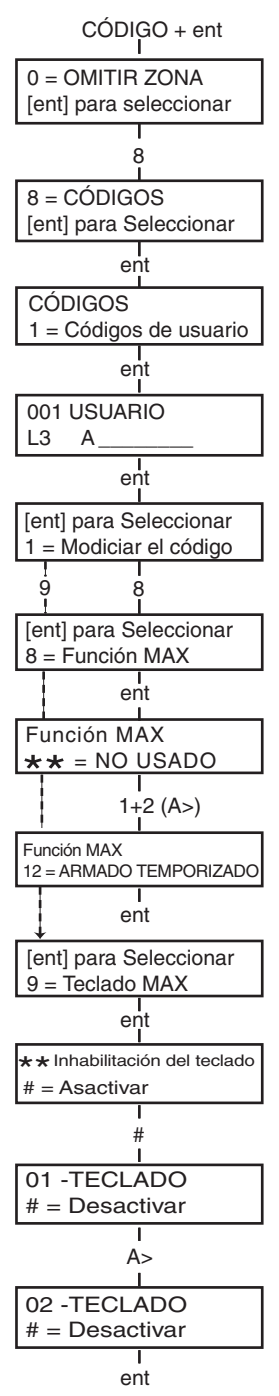

#### **Función Max**

La tarjeta MAX se puede asignar a una sola opción de menú. El usuario debe estar autorizado para acceder a la opción, ya sea mediante el nivel de usuario asignado o porque el ingeniero cambie su tipo de acceso.

La opción predeterminada es **No usado**. Para asignar una nueva opción, desplácese con las teclas **A >** o **< B** hasta que se muestre la opción necesaria o introduzca directamente el número de opción con los dígitos del teclado. Para seleccionar la función, pulse la tecla **ent**.

### **Teclado Max**

La opción de menú asignada a la tarjeta, minitarjeta o llavero de control MAX se puede limitar a funcionar en un solo teclado. Al seleccionar esta opción, la pantalla muestra \*\*, lo que indica que no se ha especificado un teclado. Para especificar un teclado, pulse la tecla **#**. Se mostrará la dirección del primer teclado en el sistema. Utilice la tecla **A >** o **< B** para seleccionar el teclado necesario y pulse ent para aceptar la programación.

**Nota:** La aparición de un cuadrado negro intermitente sobre el primer dígito de la dirección del teclado indica la dirección que se está empleando actualmente.

#### **• Operación Max con aproximación de tarjeta**

La función MAX se activa cuando la tarjeta se mantiene directamente frente a un lector MAX durante tres segundos. El lector se debe asignar a un grupo común al usuario MAX. El teclado especificado en la opción **Teclado MAX** muestra la función MAX asignada.

**Nota:** Si el teclado especificado se está utilizando, la opción no se mostrará. Si la función MAX es una opción de tipo "acción", por ejemplo, **12 = Armado temporizado**, la función se llevará a cabo.

Si no se especifica ningún teclado **(**\*\***)**, la opción de menú MAX funcionará en todos los teclados que compartan los grupos del usuario MAX. Si existen varios teclados, aparecerá el mensaje **Pulsar una tecla** en todos los teclados válidos. Pulse cualquier tecla para activar la función en el teclado. Si no se pulsa ninguna tecla en cinco segundos, la función se activará de forma automática en todos los teclados.

### **Anulación de Antipassback (paso repetido)**

Al activar la característica de antipassback temporizado, se evitará usar más de una vez una tarjeta específica en un lector determinado durante un período de tiempo preestablecido. La función de cancelación se encuentra disponible para borrar todas las restricciones vigentes de la prohibición del paso repetido de la tarjeta o algunas de ellas.

<span id="page-34-0"></span>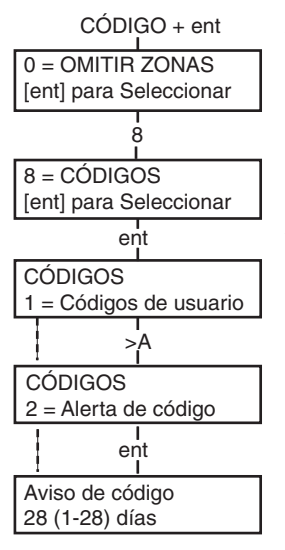

#### **Alerta de código**

Esta opción determina la notificación del número de días antes de la fecha de expiración de los códigos de usuario programados como **Cambio de código**. Durante el período de notificación, se solicita al usuario que introduzca un nuevo código en la entrada del código que va a terminar. El período predeterminado es de **99** días, con un rango programable de **1 a 99**. Si un usuario no asigna un nuevo código al final del período de **Alerta de código**, el código se borrará en el siguiente desarme del sistema.

**Nota:** La **Alerta de código** finaliza el último día del mes; el código caduca el primer día del mes siguiente.

## **Verano (tipo de usuario 3.6)**

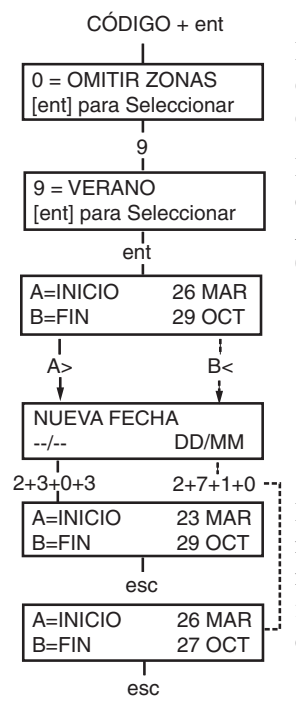

El primer día de todos los años, la fecha de **inicio** de la hora de verano europea se fija en el último domingo de marzo y la fecha de **finalización** en el último domingo de octubre.

La opción **Verano** funciona de la manera siguiente: A la 01 : 00 horas de la fecha de **inicio**, el reloj del sistema se adelanta a las 02 : 00 horas. A las 02 : 00 horas de la fecha de **finalización**, el reloj se atrasa a la  $01:00$  horas.

> **Nota:** El horario siempre cambia con relación a la hora GMT. Por ejemplo, en Italia, con 1 hora +, sucedería lo siguiente:

Último domingo de marzo - 02:00 a 03:00 Último domingo de octubre - 03:00 a 02:00

Las fechas de **inicio** y **finalización** se pueden volver a programar mediante códigos de usuario autorizados. Pulse la tecla **A>** para modificar la fecha de **inicio** o **< B** para seleccionar la fecha de finalización. La nueva fecha debe ser un número válido de cuatro cifras con formato de día y mes (dd/mm).

## <span id="page-35-0"></span>**Rastreo (tipo de usuario 3.6)**

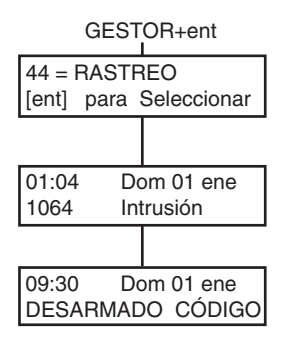

Esta opción proporciona un registro de la activación de alarma más reciente. La opción **Rastreo** registra los detalles de la activación y desactivación del sistema inmediatamente antes y después de la activación de la alarma, así como los primeros 5 eventos que se producen durante la activación. Esta información permanece en el rastreo hasta que se activa la siguiente alarma. Al acceder a la opción y pulsar las teclas **A** y **B**, se podrá desplazar por las 7 entradas de rastreo.

Si pulsa la tecla # mientras ve la opción **Rastreo**, aparecerá información adicional sobre determinados eventos. Los eventos de usuario muestran el teclado, el nivel de usuario y el grupo actual, mientras que los eventos de alarma muestran el descriptor de la zona, si se ha programado.

El rastreo de la pantalla actual se puede imprimir pulsando la tecla  $\star$ ; si se pulsa la tecla **esc** se cancelará la impresión.

## **Control horario (tipo de usuario 3.6)**

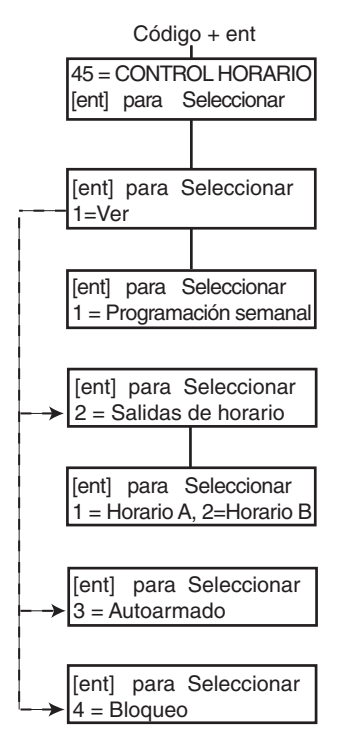

#### **1=Ver**

Esta función permite visualizar los horarios, programados por un ingeniero:

#### **1 = Plantilla**

Utilice las teclas **A** y **B** para desplazarse por las horas establecidas en on/off.

#### **2 = Salidas de horario**

Esta opción muestra las salidas del **Horario-A** y **Horario-B** con horas en on/off.

#### **3 = Autoarmado**

Utilice las teclas **A** y **B** para desplazarse por los grupos y seleccionar uno (opcional), además de para ver los horarios asignados por grupo.

#### **4 = Bloqueo**

Utilice las teclas **A** y **B** para desplazarse por los grupos y seleccionar uno (opcional), además de para ver los horarios asignados por grupo.

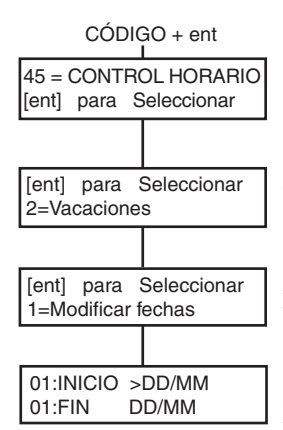

#### **2=Festivos**

Esta función permite que se asignen hasta 32 períodos festivos. Para cada período se introduce una fecha de **inicio** y **finalización** con la opción **1=Modificar fechas**. Tras seleccionar esta opción, aparecerán las fechas de **inicio** y **finalización** para el periodo festivo **01**. Si no se han indicado fechas para este período, la pantalla mostrará \*\*/\*\*. Para programar la fecha de **inicio**, pulse la tecla **ent** ; la pantalla de fecha cambia a **>DD/MM<** ; indique un número válido de 4 dígitos y pulse **ent** para aceptar la selección. El año no es necesario; únicamente el día y mes.

Pulse la tecla **#** para desplazarse a la fecha de **finalización** y siga el procedimiento para programar la fecha de **inicio**.

Para eliminar una fecha programada, pulse la tecla \*. La pantalla de fecha volverá a \*\*/\*\*.

> **NOTA:** Los gestores e ingenieros son los únicos que pueden programar los períodos festivos.

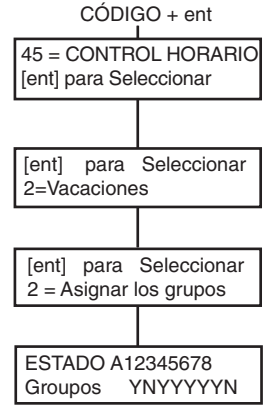

Los grupos afectados por el período festivo programado se asignan utilizando la función **2=Asignar Grupos**.

Al seleccionar la opción **Asignar Grupos**, los grupos asignados actualmente a los períodos festivos programados se indican con una **S** debajo del grupo; mientras que debajo de los grupos sin asignar se muestra una **N**. De forma predeterminada, todos los grupos están configurados en S. Para cambiar el estado del grupo, pulse el número de grupo. Tras asignar a los días festivos los grupos necesarios, pulse la tecla **ent** para aceptar la programación y volver al nivel de menú anterior.

> **NOTA:** Los sistemas Galaxy de mayor tamaño tienen más de 8 grupos, que aparecen en el teclado en bloques de ocho. Pulse las teclas **A** o **B** para ver cada uno de los bloques.

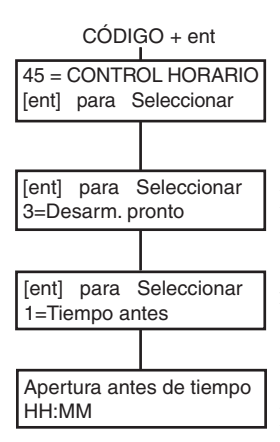

#### **3=Apertura antes de tiempo**

Si se activa la opción **Desarm pronto** (**45.3.2**), el tiempo de **desactivación de bloqueo** para el día siguiente se adelanta el número de minutos (0 – 240) programado por el ingeniero. De este modo, el sistema podrá desarmarse manualmente antes de lo normal. Existen 2 funciones en esta opción:

La función **1=Hora Pronto** muestra la hora a la que el sistema se puede desactivar manualmente al día siguiente; se trata del **tiempo de desactivación de bloqueo** menos el período **Desarm. pronto** y se muestra en formato de 24 horas.

Si se han habilitado grupos, pulse las teclas **A** o **B** para ver la hora de apertura de todos los grupos que tienen activada la opción **Desarm. pronto**.

Esta función solo muestra la hora de apertura antes de tiempo si la opción **Desarm. pronto** está activada; si no lo está o si no se han habilitado grupos, se mostrará el mensaje **SIN DATOS**.

La función **2=Desarm. pronto** permite la activación o desactivación de la apertura antes de tiempo.

Si los grupos se han habilitado, se pueden activar de forma individual para permitir una apertura antes de tiempo.

#### **4=Horarios**

Esta opción permite activar y desactivar los horarios semanales programados, según sea necesario. Si un horario se establece en OFF, el **temporizador** dejará de funcionar. Esta opción no se puede utilizar para modificar las horas programadas. Todos los horarios se establecen por defecto en **0 = OFF**. Para activar los horarios, seleccione el que desee y cambie la configuración a **1 =ON**.

#### **5=Extensión de autoarmado**

Esta opción autoriza una **extensión de autoarmado** antes del período de preaviso.

#### **6=Trab. F.Semana**

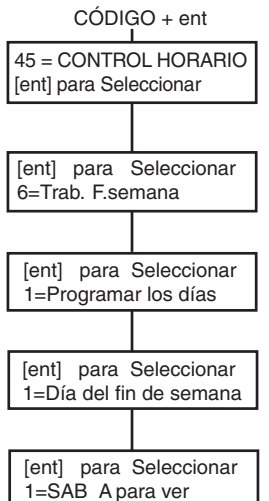

La opción **Trab. F.Semana** desactiva el sistema el fin de semana. Si la opción **Día F.Seman** se programa en otro valor que no sea **0 = OFF** (predeterminado), la siguiente vez que aparezca esta opción programada, los **horarios** adoptarán las horas que tienen en la **Plantilla** asignada. Por ejemplo, un domingo podrá utilizar los valores Autoarmado y Bloquear horarios de un lunes.

**NOTA:** Parámetro **41 = Trab. F.Semana** debe estar activado (el valor predeterminado es **Desactivado**) para que el usuario pueda seleccionar **Día F. Semana**.

Al seleccionar la opción **1=Dia F.Seman**, se muestra el **día del fin de semana** programado; el valor predeterminado es **0 = OFF**. Utilice las teclas **A** o **B** para seleccionar los días necesarios y pulse la tecla **ent** para aceptar la programación y regresar al nivel de menú anterior:

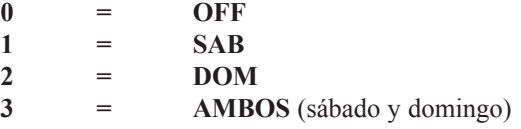

La opción seleccionada **Día F. Seman** permanece activa solo para un día. La opción **Día F.Seman** se restablece al valor predeterminado **OFF** inmediatamente después del día asignado. La opción **Día F.Seman** se debe asignar cada vez que sea necesaria la función.

Al seleccionar **2=Plantilla** aparecen los horarios programados que se aplican cuando se selecciona la opción **Día F. Seman**. Los días seleccionados para el trabajo de fin de semana adoptan los horarios de la opción **Plantilla (lunes a viernes)** seleccionada.

**NOTA:** El ingeniero es el único que puede asignar la **Plantilla**.

#### **7 = Plantilla de acceso**

Esta opción muestra una plantilla de los horarios semanales para cada usuario del sistema. Hay dos opciones:

#### **1 = Nombre**

Aquí se puede introducir un nombre de plantilla para un usuario con un máximo de 12 caracteres.

#### **2 = Horario**

Los horarios programados en la opción de menú 65, Horarios, se asignan a cada grupo con la plantilla de acceso seleccionada en esta opción. El modo Grupo tiene que estar habilitado en la opción de menú 63.1 para asignar un horario semanal a un grupo.

### <span id="page-39-0"></span>**Omitir grupos (tipo de usuario 3.6)**

Esta opción permite a un código de tipo 3.6 bloquear y omitir todas las zonas que se encuentran abiertas al final de la hora de confirmación en uno o varios grupos. Si se selecciona esta opción, todas las zonas de los grupos necesarios que disponen del atributo omitir habilitado se omitirán. Los grupos se pueden omitir y restablecer sin armar y desarmar el sistema.

Al seleccionar la opción **Omitir grupos**, se muestran los grupos asignados al código de usuario y el teclado, así como el estado de omisión de cada grupo (**S** debajo del grupo indica que se ha omitido, mientras que **N** indica lo contrario). Para omitir un grupo, pulse la tecla correspondiente. La letra bajo el número de grupo cambia de **N** a **S**. Para restablecer el grupo, pulse la tecla y cambiará de **S** a **N**.

- **NOTA:** El usuario de tipo 3.6 debe contar con la característica de selección de grupo para introducir la opción **Omitir grupos.**
- **NOTA:** Las zonas de los grupos seleccionados se omiten en el sistema cuando se selecciona el grupo.

Al volver a la pantalla predeterminada, el teclado muestra el mensaje **ZONAS OMITIDAS**. Las zonas omitidas permanecen en ese estado solo durante un período de tiempo específico o hasta que se restablezcan manualmente en el sistema.

### <span id="page-40-0"></span>**Acceso remoto (tipo de usuario 3.6)**

Esta opción de menú permite el control de conexiones de mantenimiento remoto. El mantenimiento remoto es un procedimiento que permite al instalador ocuparse del sistema de alarma de forma remota a través de una línea telefónica o conexión similar.

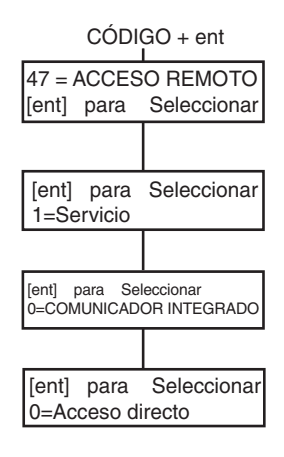

La opción **1=Mantenimiento** permite al usuario controlar el modo de acceso del paquete de mantenimiento remoto. Existen 4 dispositivos de comunicación disponibles.

#### **0=COMUNICADOR INTEGRADO 1=RDSI 2=ETHERNET 3=COMUNICADOR EXTERNO**

Seleccione el dispositivo adecuado según la configuración del sistema. El usuario cuenta con 2 opciones más:

**0=Acceso directo -** Al seleccionar esta opción, se activa un período de acceso de 40 minutos en el panel Galaxy; el software de mantenimiento remoto puede acceder de forma directa al sistema durante este intervalo. Tras obtener acceso al panel, este estado puede conservarse indefinidamente, ya que no existe ningún límite de tiempo. Al finalizar la conexión remota al panel, el período de acceso tiene validez durante 15 minutos más.

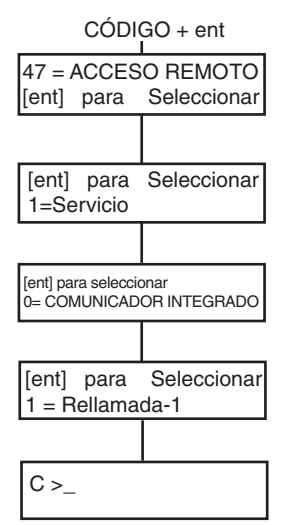

#### **1=Rellamada-1-5**

Si el usuario selecciona uno de los números (1 – 5) y pulsa la tecla **ent**, el panel Galaxy marca el número de teléfono preprogramado asociado al número de **rellamada**.

Si el número seleccionado no tiene un número de teléfono programado con antelación, el sistema le pedirá que introduzca el número **1**. Introduzca el número de teléfono requerido y pulse la tecla **ent**. El panel marcará el número introducido.

> **NOTA:** El ordenador al que llama el panel **debe** contar con un software de mantenimiento remoto que se ejecute en modo de **Espera de rellamada**.

### <span id="page-41-0"></span> **Acceso con autorización (tipo de usuario 3.6)**

Para permitir al ingeniero tener acceso al sistema, el código del ingeniero debe estar autorizado usando este menú. Cuando se establece el menú 48.1.1 1 = activado, el código del ingeniero estará activado.

El código del supervisor debe estar activado constantemente a través del menú 48.1.2.

## <span id="page-42-0"></span>**CÓMO EVITAR FALSAS ALARMAS**

Las falsas alarmas son poco convenientes y pueden resultar costosas. La policía puede no responder a las incidencias constantes.

#### **Los nueve puntos que se incluyen a continuación ayudarán a evitar este tipo de alarmas.**

- 1. Asegúrese de que conoce a fondo el funcionamiento del sistema. Cuando se ausente, alguien con manejo suficiente del sistema debe poder hacerse cargo del mismo.
- 2. Antes de abandonar el local, compruebe que todas las puertas y ventanas se encuentren bien cerradas.
- 3. Si tiene instalados detectores de movimiento o infrarrojos pasivos, compruebe que en la zona no haya animales. Preste especial atención a los objetos en movimiento, luces fluorescentes, decoración navideña, ventiladores eléctricos y sistemas de calefacción o ventilación. Desconéctelos si es posible.
- 4. Siga siempre el procedimiento de ruta de salida y entrada indicado por el instalador.
- 5. Asegúrese de no dañar los componentes de la alarma.
- 6. Consulte con su instalador sobre cualquier cambio realizado en el local si cree que puede afectar al sistema de alarma o su rendimiento.
- 7. Informe siempre a su instalador cuando se active la alarma. Si es necesario, un ingeniero revisará el sistema.
- 8. Si las horas de cierre y apertura se controlan mediante una estación central, notifique cualquier variación en las horas o contraseña establecidas.
- 9. El sistema debe equiparse con una batería de reserva (no incluida) que funcionará durante un período limitado en caso de fallo de corriente. Solucione el fallo lo antes posible para poder recargar la batería.

## <span id="page-43-0"></span>**TABLAS DE REFERENCIA DE ZONAS**

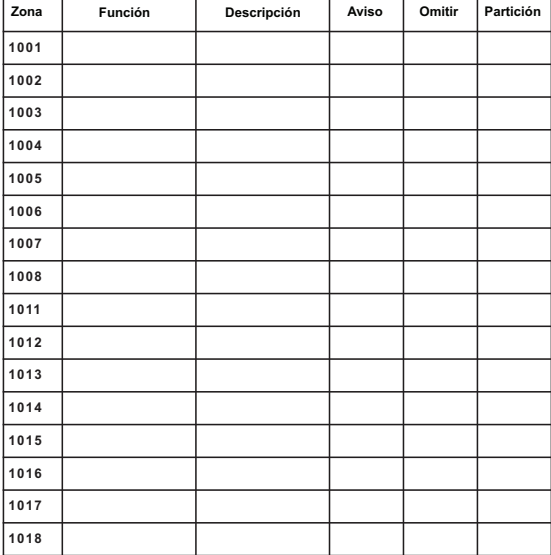

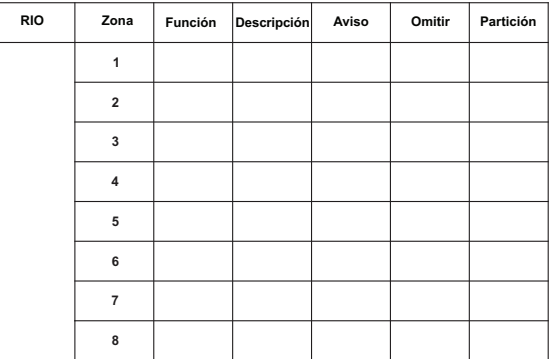

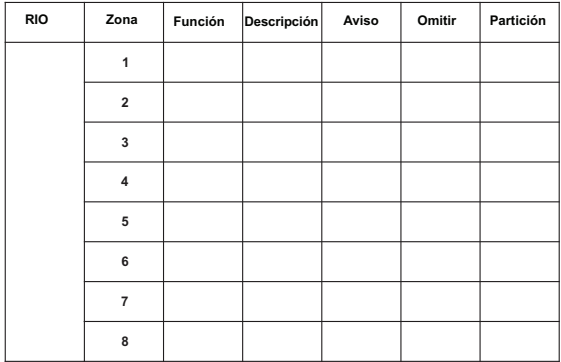

## <span id="page-44-0"></span>**MENSAJES DE AYUDA Y ALARMAS**

**ALARMA** EN CURSO

**REST.** ATRACO SOLICITADO

LLAMAR AL GESTOR PARA REARMAR

**Alarma en curso**

El sistema se encuentra actualmente en situación de alarma y se debe cancelar con la llave o un código válido.

#### **Rest. atraco solicitado**

Tras activar una zona de atraco o ataque personal, el sistema se debe restablecer mediante un código de alto nivel (por ejemplo, un gestor o ingeniero dependiendo de la configuración del nivel de restablecimiento).

#### **Rest. gestor requerido**

Tras la activación de una alarma, es necesario restablecer el sistema mediante un código de nivel de gestor. Este mensaje aparece cuando se produce una alarma manipulada.

#### **Rest. ingeniero requerido**

**Códigos de causa de alarma**

LLAMAR AL INGENIERO PARA REARMAR

El sistema se ha programado para el restablecimiento con ingeniero tras una activación de alarma. El ingeniero debe restablecer el sistema antes de que el usuario pueda activar la alarma. La manipulación de alarmas suele requerir una comprobación de todos los módulos del sistema.

CÓDIGO DE CAUSA DE ALARMA >

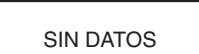

OPCIÓN NO VÁLIDA

CÓDIGO NO VÁLIDO

OPCIÓN NO DISPONIBLE

LLAME INSTALADOR CÓDIGO XXXXX

la introducción por parte del usuario de un código de causa de alarma adecuado.

**Sin datos**

Este mensaje aparece si un usuario intenta ver o inspeccionar el registro y no existen datos, o si se selecciona la opción de omitir y no hay zonas de este tipo en el sistema.

Tras la activación de una alarma, es necesario restablecer el sistema mediante

#### **Selección no válida**

La opción seleccionada o el valor introducido no son válidos o están fuera de rango.

#### **Código no válido**

El código indicado no es un código válido registrado en la memoria del sistema.

#### **Opción no disponible**

Esta opción la proporciona el ingeniero, siempre que sea expresamente necesario. Si se intenta seleccionar una opción que no se ha proporcionado, el resultado es la presentación de

#### **Rest. Technistore**

Llame a la Central Receptora de Alarmas e indique el número de cinco dígitos que se muestra. Introduzca el número indicado por la central receptora para restablecer el sistema.

#### **Sin módulos añadidos**

Al salir del Modo ingeniero, el panel no detecta el cambio en el número de módulos. Para continuar, pulse **esc**.

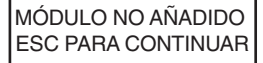

## <span id="page-45-0"></span>**INFORMACIÓN SOBRE EL INSTALADOR**

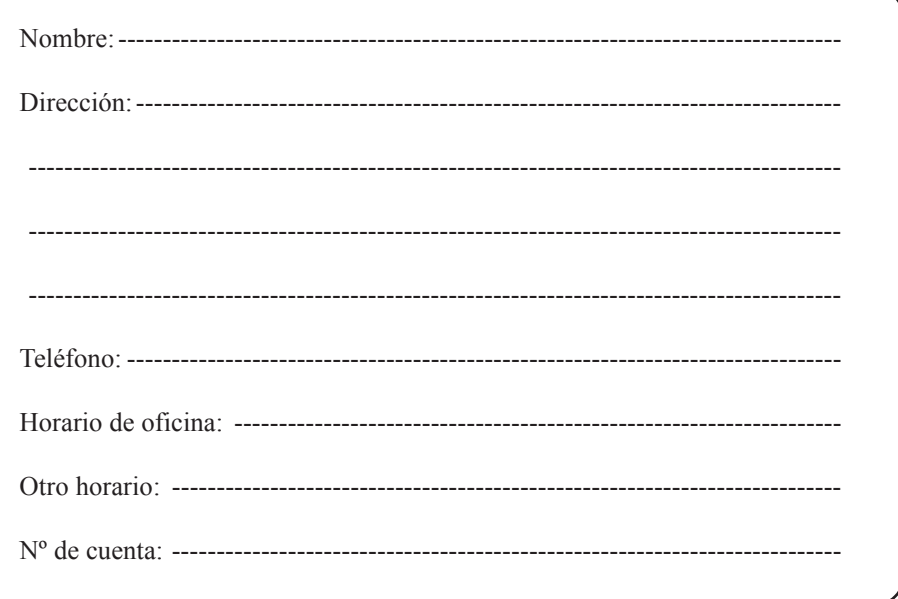